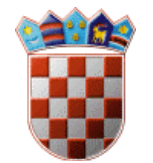

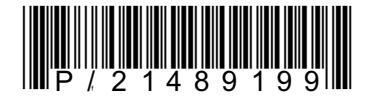

**REPUBLIKA HRVATSKA DRŽAVNI INSPEKTORAT Središnji ured** Šubićeva 29, 10000Zagreb

KLASA: 322-07/22-01/808 URBROJ: 443-01-08-22-2

Zagreb, 22. ožujka 2022. godine

Na temelju odredbi članka 52. Zakona o sustavu državne uprave ("Narodne novine", broj 66/19), članka 30. stavka 1. Zakona o Državnom inspektoratu ("Narodne novine", broj 115/18) i članka 12. Uredbe (EU) br. 2017/625, glavni državni inspektor donosi:

## UPUTU ZA IZRADU ZAJEDNIČKOG ZDRAVSTVENOG ULAZNOG DOKUMENTA ZA PROIZVODE U TRACES NT SUSTAVU

# Sadržaj

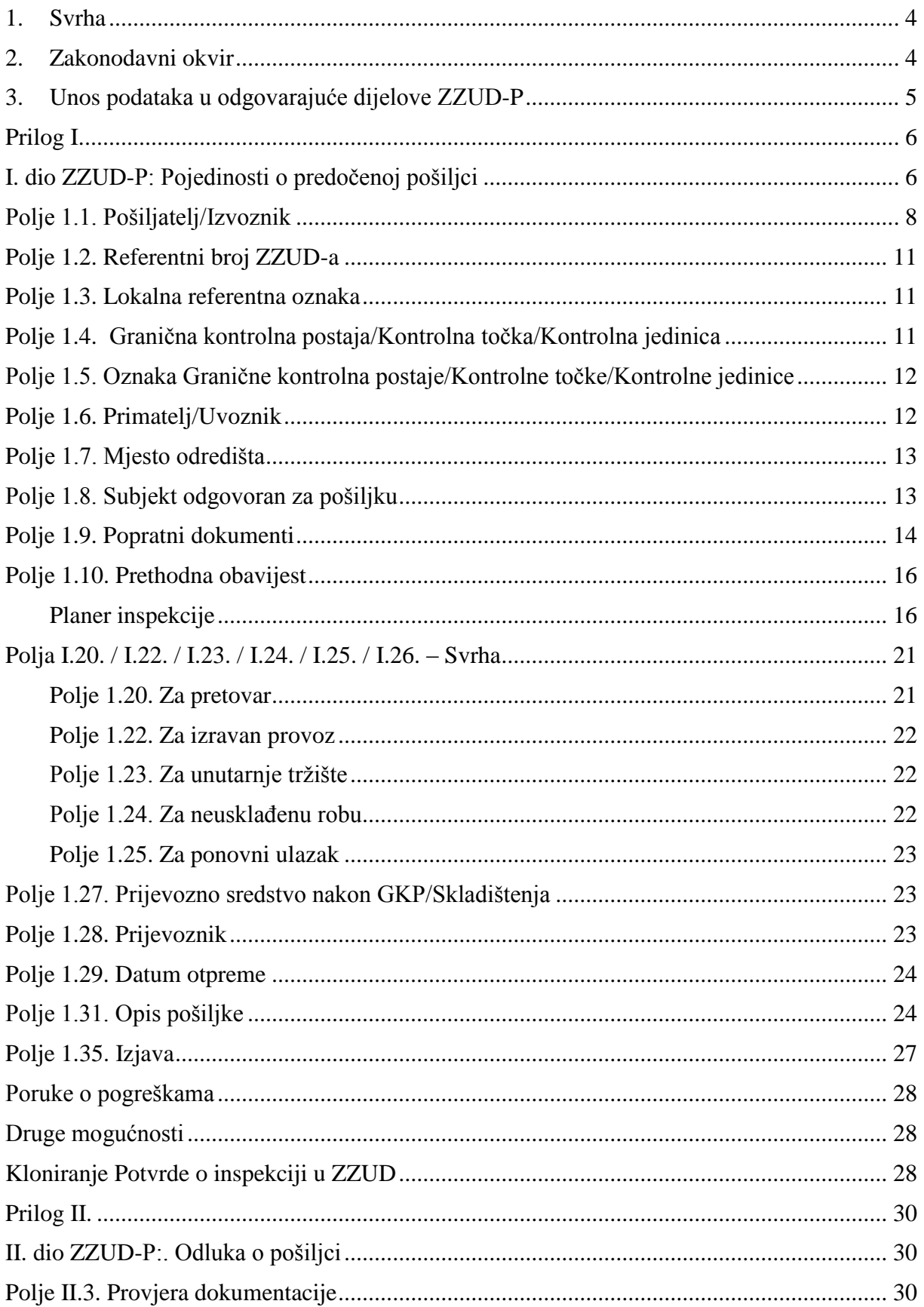

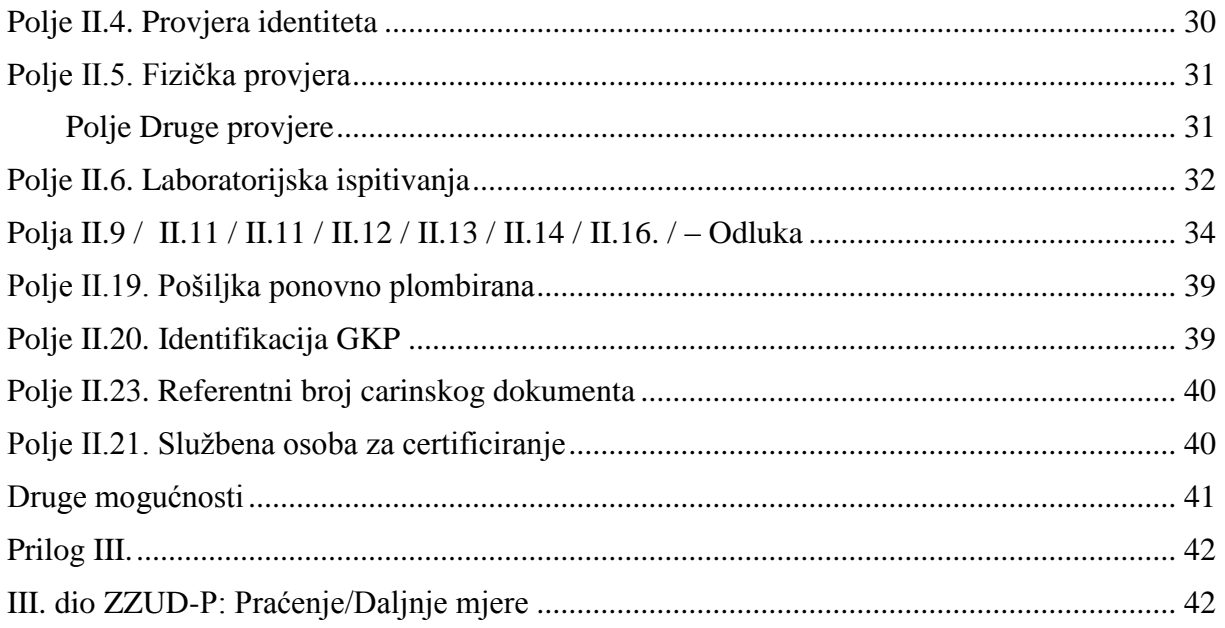

## <span id="page-3-0"></span>**1. Svrha**

Svrha Upute je objašnjenje programskih funkcija TRACES NT sustava i njihovih mogućnosti za kreiranje Zajedničkog zdravstvenog ulaznog dokumenta za proizvode (u daljnjem tekstu ZZUD-P), kojeg koriste:

- a) subjekti odgovorni za pošiljke kako bi osoblju granične kontrolne postaje (u daljnjem tekstu: GKP):
	- unaprijed dostavili obavijest o planiranom prispijeću pošiljke proizvoda na granični prijelaz, i
	- predstavili pošiljku za obavljanje službenih kontrola,
- b) granični veterinarski inspektori:
	- za evidentiranje ishoda provedenih službenih kontrola nad proizvodima koji se unose u Uniju i svih odluka koje su donesene na temelju obavljenih službenih kontrola, uključujući i evidentiranje odluka o odbijanju pošiljaka, i
	- za slanje informacija o obavljenim službenim kontrolama i donesenim odlukama o daljnjem postupanju s pošiljkama putem IMSOC sustava, te
- c) veterinarski inspektori i granični veterinarski inspektori, kada se u skladu sa zakonodavstvom Unije zahtjeva praćenje prijevoza ili potvrđivanje prispijeća pošiljaka robe iz članka 47. stavka 1. točke (b) Uredbe (EU) 2017/625 na mjestima odredišta u Uniji, skladištima za privremeno skladištenje nesukladnih provoznih pošiljaka ili na izlaznim GKP.

## <span id="page-3-1"></span>**2. Zakonodavni okvir**

1

- a) Uredba (EU) br.  $2017/625^1$ ,
- b) Provedbena Uredba Komisije (EU)  $2019/1715^2$
- c) Zakon o službenim kontrolama ("Narodne novine", broj  $52/21$ <sup>3</sup>.
- 1) Člankom 56. stavkom 3. Uredbe (EU) br. 2017/625 propisano je da ZZUD koriste:
	- a) subjekti odgovorni za pošiljke, kako bi osoblje GKP unaprijed obavijestili o prispijeću pošiljaka životinja i roba na GKP, i
	- b) nadležna tijela GK:

<sup>1</sup> Uredba (EU) 2017/625 Europskog parlamenta i Vijeća od 15. ožujka 2017. o službenim kontrolama i drugim službenim aktivnostima kojima se osigurava primjena propisa o hrani i hrani za životinje, pravila o zdravlju i dobrobiti životinja, zdravlju bilja i sredstvima za zaštitu bilja, o izmjeni uredaba (EZ) br. 999/2001, (EZ) br. 396/2005, (EZ) br. 1069/2009, (EZ) br. 1107/2009, (EU) br. 1151/2012, (EU) br. 652/2014, (EU) 2016/429 i (EU) 2016/2031 Europskog parlamenta i Vijeća, uredaba Vijeća (EZ) br. 1/2005 i (EZ) br. 1099/2009 i direktiva Vijeća 98/58/EZ, 1999/74/EZ, 2007/43/EZ, 2008/119/EZ i 2008/120/EZ te o stavljanju izvan snage uredaba (EZ) br. 854/2004 i (EZ) br. 882/2004 Europskog parlamenta i Vijeća, direktiva Vijeća 89/608/EEZ, 89/662/EEZ, 90/425/EEZ, 91/496/EEZ, 96/23/EZ, 96/93/EZ i 97/78/EZ te Odluke Vijeća 92/438/EEZ

<sup>&</sup>lt;sup>2</sup> Provedbena Uredba Komisije (EU) 2019/1715 od 30. rujna 2019. o utvrđivanju pravila za funkcioniranje sustava za upravljanje informacijama za službene kontrole i njegovih sistemskih komponenata (Uredba o IMSOC-u)

<sup>3</sup> Zakon o službenim kontrolama i drugim službenim aktivnostima koje se provode sukladno propisima o hrani, hrani za životinje, o zdravlju i dobrobiti životinja, zdravlju bilja i sredstvima za zaštitu bilja("Narodne novine", broj 52/21)

- za evidentiranje ishoda provedenih službenih kontrola nad životinjama i robom koja se unosi u Uniju i svih odluka koje su donesene na temelju obavljenih službenih kontrola, uključujući i evidentiranje odluka o odbijanju pošiljaka, i
- za slanje informacija o obavljenim službenim kontrolama i donesenim odlukama o daljnjem postupanju s pošiljkama putem IMSOC sustava.
- 2) U skladu s odredbama članka 47. stavka 1. Zakona o službenim kontrolama ZZUD iz članka 56. Uredbe (EU) 2017/625 mora biti sastavljen u elektroničkom obliku kroz sustav IMSOC na hrvatskom jeziku i jeziku zemlje odredišta.
- 3) U skladu s odredbama članka 47. stavka 2. Zakona o službenim kontrolama subjekti odgovorni za pošiljke robe iz članka 47. stavka 1. Uredbe (EU) 2017/625 obvezni su unaprijed obavijestiti inspekcijska tijela Državnog inspektorata na GKP o prispijeću pošiljke u skladu s člankom 1. Provedbene uredbe Komisije (EU) 2019/1013 i predstaviti pošiljku za obavljanje službenih kontrola ispunjavanjem i podnošenjem relevantnog dijela ZZUD-a kroz sustav IMSOC na hrvatskom jeziku.
- 4) U skladu s odredbama članka 47. stavka 5. Zakona o službenim kontrolama nadležni inspektori Državnog inspektorata obvezni su nakon obavljenih službenih kontrola iz svoje nadležnosti, rezultate službenih kontrola i odluku o daljnjem postupanju s pošiljkom unijeti kroz sustav IMSOC u odgovarajući dio ZZUD-a.
- 5) U Prilogu II. Dijelu 1. Provedbene Uredbe Komisije (EU) 2019/1715 navedena su objašnjenja za unos podataka u pojedina polja ZZUD-a dok je predložak ZZUD-P utvrđen u istom prilogu u Dijelu 2. Odjeljku B te Uredbe.

## <span id="page-4-0"></span>**3. Unos podataka u odgovarajuće dijelove ZZUD-P**

- 1) Kako bi osoblju GKP unaprijed dostavili obavijest o planiranom prispijeću pošiljaka proizvoda na GKP i predstavili pošiljke proizvoda za obavljanje službenih kontrola, kako je to predviđeno odredbama članka 47. stavka 2. Zakona o službenim kontrolama, subjekti odgovorni za pošiljke ispunjavaju I. dio ZZUD-P u skladu s postupcima opisanim u Prilogu I. ove Upute.
- 2) Kako bi evidentirali ishode provedenih službenih kontrola nad robom koja se unosi u Uniju uključujući i sve odluke donesene na temelju obavljenih službenih kontrola, kako je to predviđeno odredbama članka 47. stavka 5. Zakona o službenim kontrolama, granični veterinarski inspektori ispunjavaju II. dio ZZUD-P u skladu s postupcima opisanim u Prilogu II. ove Upute
- 3) Kako bi potvrdili potvrđivanje prispijeća pošiljaka robe iz članka 47. stavka 1. točke (b) Uredbe (EU) 2017/625 na mjestima odredišta u Uniji, skladištima za privremeno skladištenje nesukladnih provoznih pošiljaka ili na izlaznim GKP granični veterinarski inspektori i veterinarski inspektori ispunjavaju III. dio ZZUD-P u skladu s postupcima opisanim u Prilogu III. ove Upute

## <span id="page-5-0"></span>**Prilog I.**

## <span id="page-5-1"></span>**I. dio ZZUD-P: Pojedinosti o predočenoj pošiljci**

## Postupak rada u TRACES NT:

Na početnoj stranici u izborniku kliknite na "Dokumenti" ("Documents"), a zatim na "ZZUD"  $($ "CHED"):

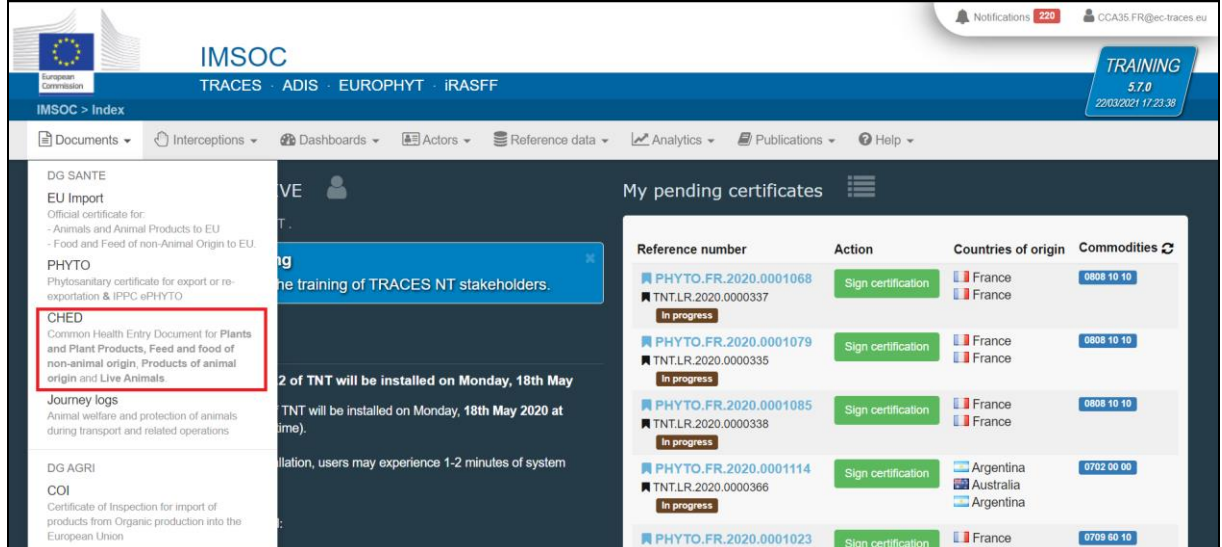

Zatim kliknite na zeleni gumb pod nazivom "+ Izradi novi ZZUD" ("+ Create new CHED") koji se nalazi u gornjem desnom kutu radnog sučelja:

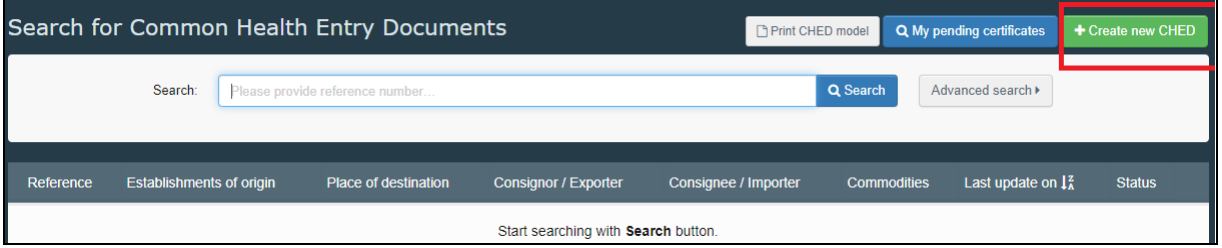

Označite okvir "ZZUD-P" ("CHED-P"). Zatim imate 3 sljedeće mogućnosti za odabir robe:

- Odaberite je s popisa KN oznaka (primjer: 030231);
- Upišite naziv ili KN oznaku robe (primjer: tuna/030231);
- Kliknite na " $+$ " za filtriranje robe po vrstama (primjer: albacore).

Odaberite s popisa oznaku robe. Ne zaboravite još jednom označiti kvadratić "ZZUD-P" ("CHED-P"). Kliknite na "Gotovo" ("Done")

**Napomena:** Mogu se istovremeno odabrati različite KN oznake za robu.

**Napomena:** Još uvijek možete brisati, dodavati ili mijenjati podatke u polju I.31.

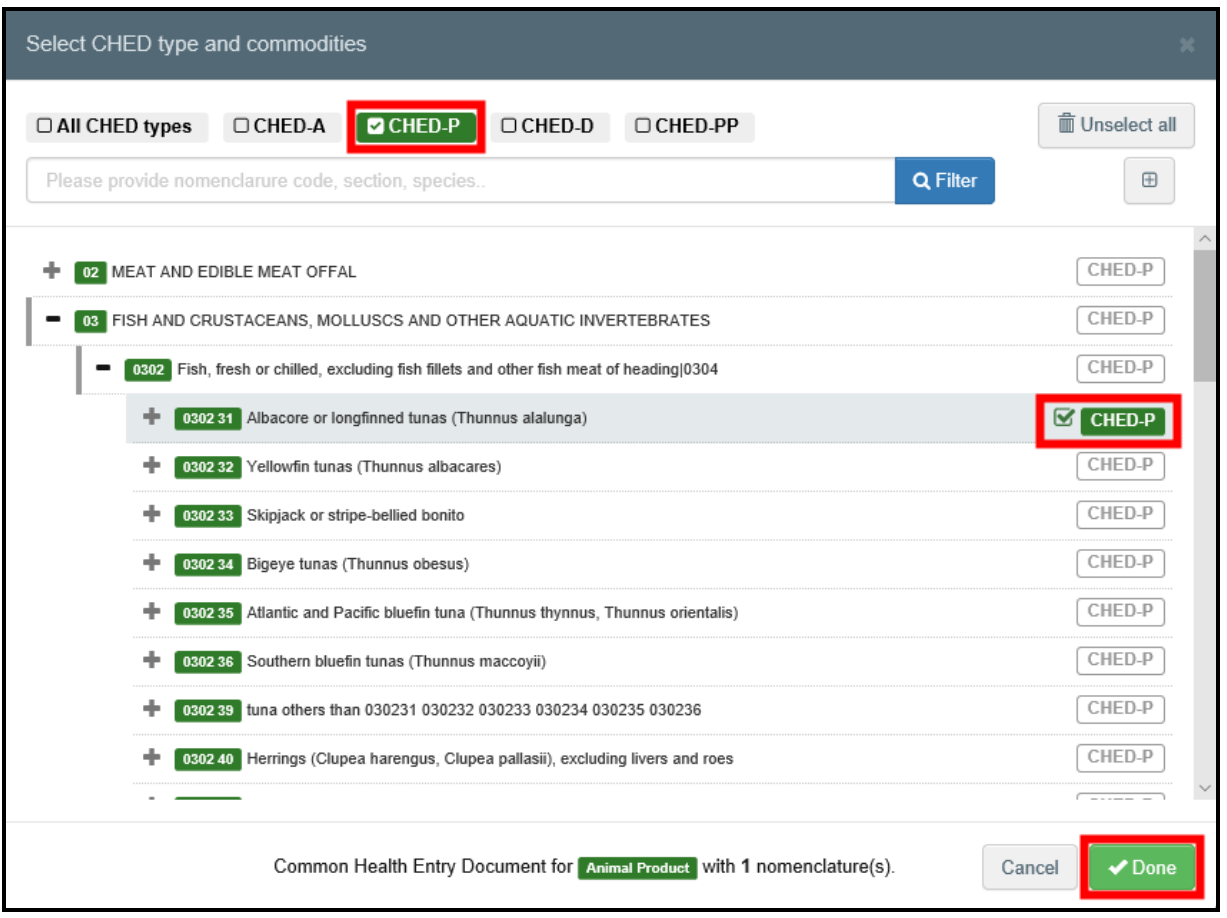

Napomena: Sva polja označena crvenom zvjezdicom\* moraju obvezno biti ispunjena.

**Napomena:** Zavisno o tijeku rada, obvezna polja u ZZUD-u mogu biti različita.

**Savjet:** Koristite alat za prečace na desnoj strani od certifikata (desna strana radnog sučelja) kako bi se lakše kretali između različitih polja I. dijela ZZUD-a.

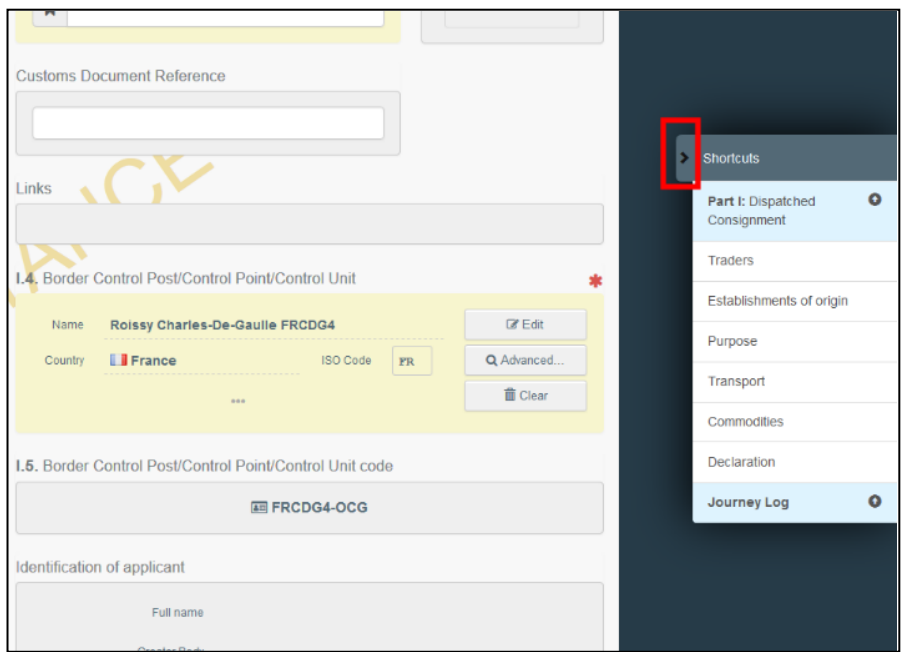

## <span id="page-7-0"></span>Polje 1.1. Pošiljatelj/Izvoznik

**Iz Priloga II. Dijela 1. Provedbene Uredbe Komisije (EU) 2019/1715:** 

Navesti ime i adresu, zemlju i ISO oznaku zemlje fizičke ili pravne osobe koja šalje pošiljku. Ta osoba ima poslovni nastan u trećoj zemlji osim u određenim slučajevima predviđenima zakonodavstvom Unije kada može imati poslovni nastan u državi članici.

Postupak rada u TRACES NT:

Za popunjavanje ovog polja postoji više sljedećih mogućnosti:

 Započnite upisivati naziv pošiljatelja/izvoznika i odaberite tvrtku s padajućeg popisa koji će se pojaviti.

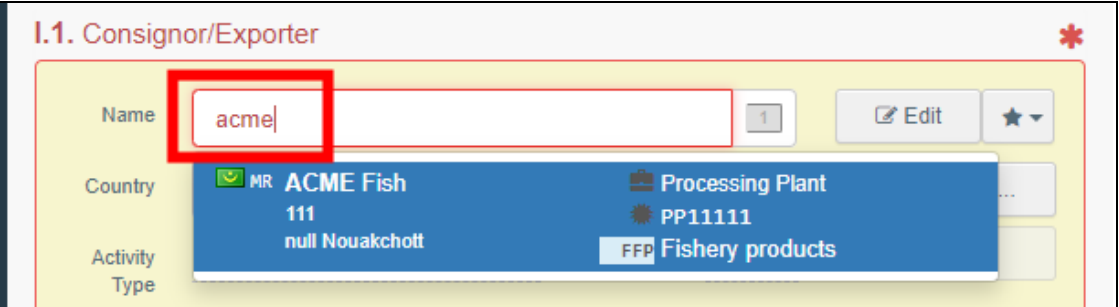

 Odaberite tvrtku s popisa "Omiljeni subjekti" klikom na sivu zvjezdicu. Da biste odabrali svoje "Omiljene subjekte", pokrenite napredno pretraživanje, pronađite ispravnu opciju i označite zvjezdicu na lijevoj strani. Na taj način ćete registrirati subjekta kao svog "Omiljenog subjekta".

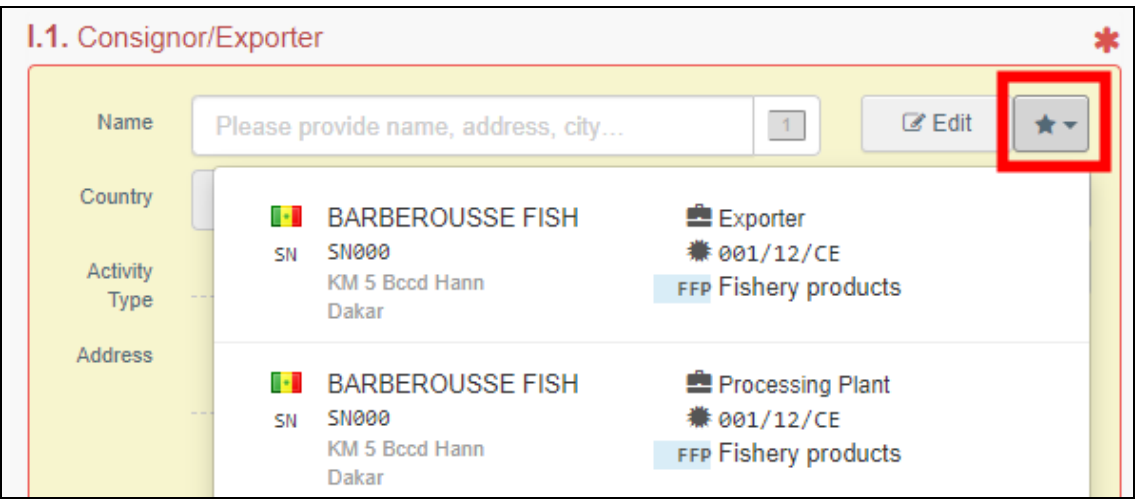

• Pokrenite napredno pretraživanje klikom na gumb "Napredno..." Zatim, klikom na mali gumb "+" s desne strane dodajte kriterije za pretraživanje. Nakon odabira tražene tvrtke, "Naziv", "Država" i "ISO kod" koji se odnose na tvrtku se automatski unose u polje 1.31.

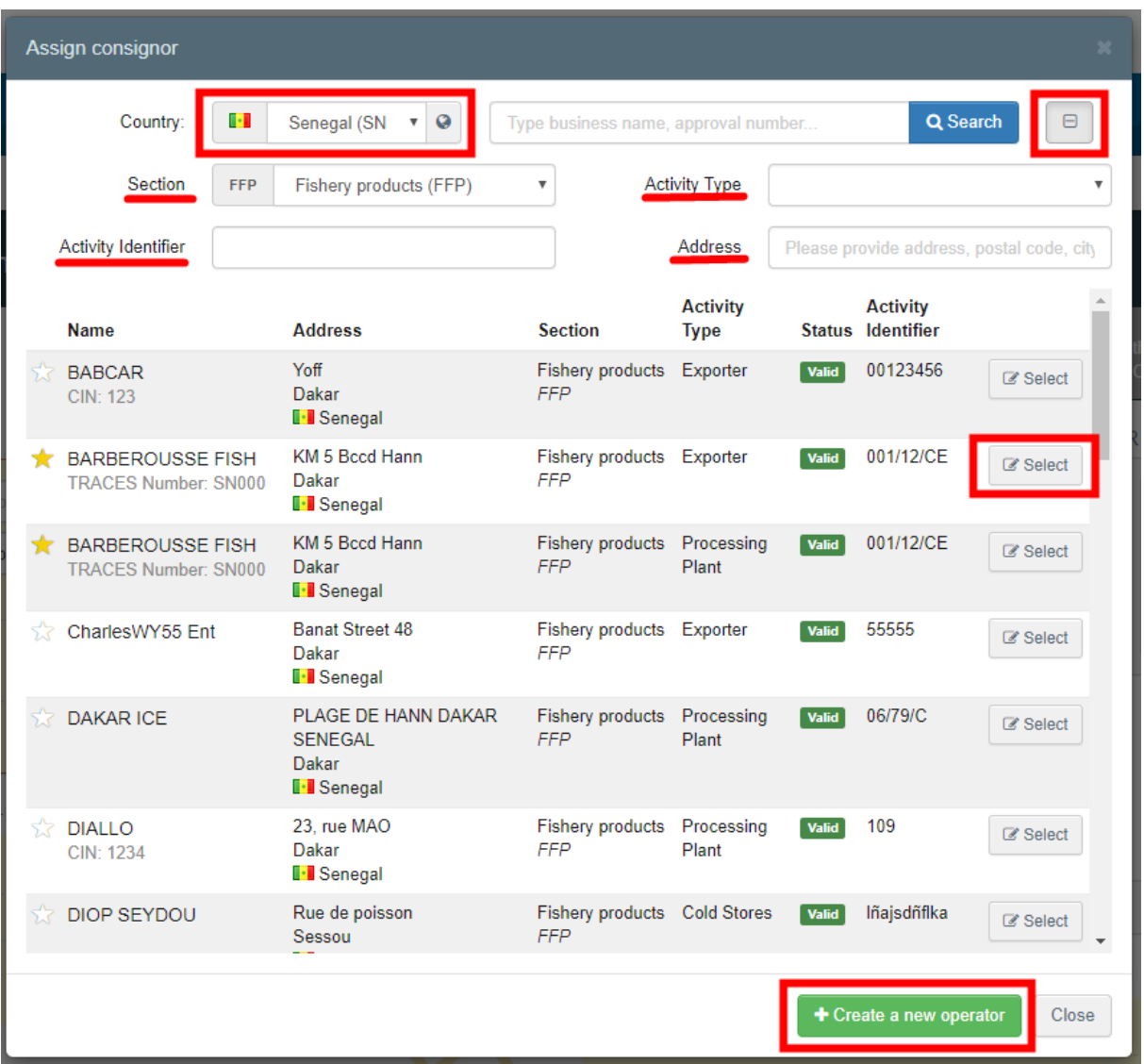

**Napomena:** Ako tvrtka odnosno subjekt ne postoji u sustavu, možete izraditi novu tvrtku odnosno subjekta klikom na gumb "+ Izradi novi subjekt" ("+ Create a new **Operator")**. Ovaj će se gumb pojaviti tek nakon što završite napredno pretraživanje kako bi se, što je moguće više, izbjeglo unošenje dupliciranih podataka u sustav.

Napominjemo da prilikom kreiranja novog subjekta odnosno tvrtke morate ispuniti sve obavezne podatke u dijelu "Pojedinosti o subjektu" ("Operator details") kako bi nakon toga mogli unijeti podatke u polja "Odjeljak" i "Aktivnost". Odaberite iz padajućeg popisa ispravne podatke u polje "Odjeljak" i polje "Aktivnost". Zatim kliknite na **"Spremi".**

Moguće je da se pojavi plavi prozor koji Vas obavještava da u sustavu već postoje drugi subjekt sličnog naziva. Kako bi izbjegli duplicirane unose, prvo provjerite je li se subjekt već nalazi na popisu prijedloga. Već postojećem subjektu u sustavu možete ukoliko je to potrebno dodati aktivnost.

Ako u sustavu ne postoji subjekt kojeg želite kreirat, kliknite na križić da zatvorite ovaj prozor i spremite novokreiranog subjekta:

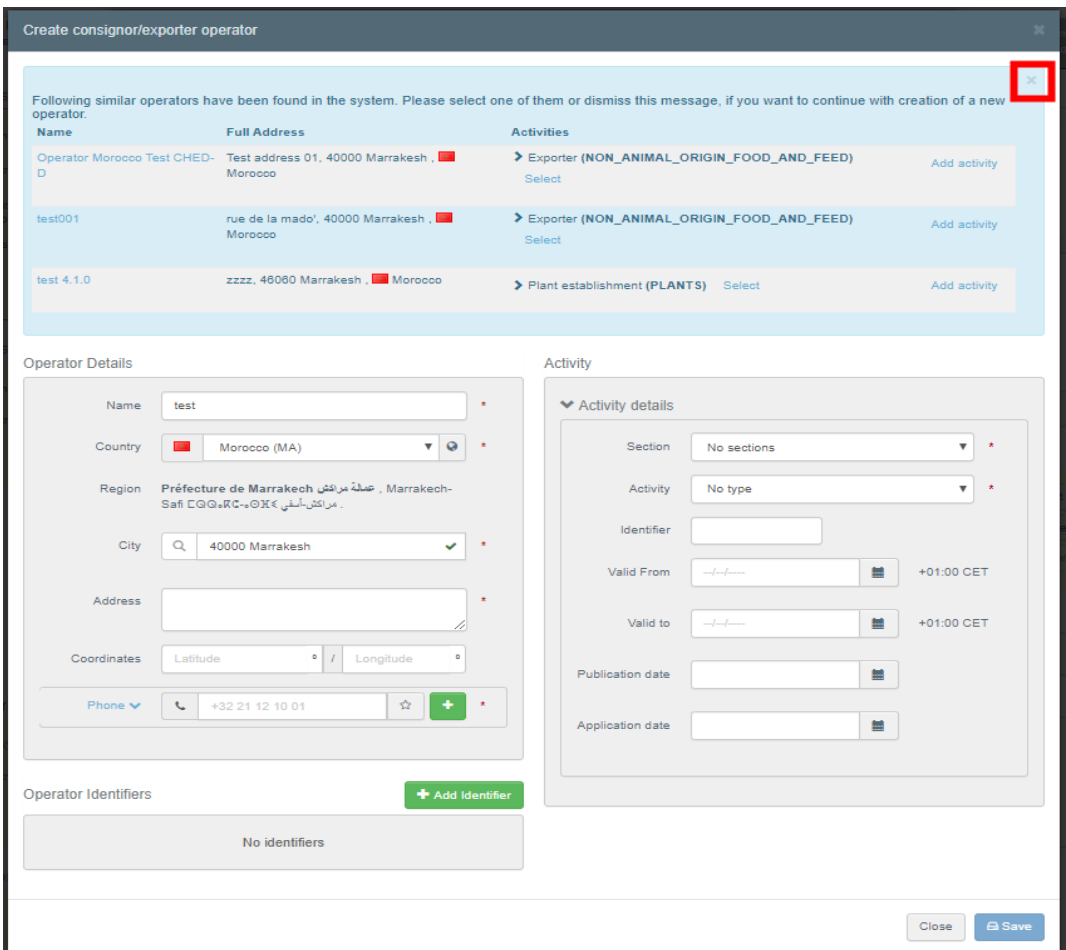

Klikom na gumb "Uredi" ("Edit") moguće je izmijenili sadržaj polja ili klikom na gumb "Očisti" ("Clear") uklonili podatke iz polja i odabrali drugog pošiljatelja/izvoznika,

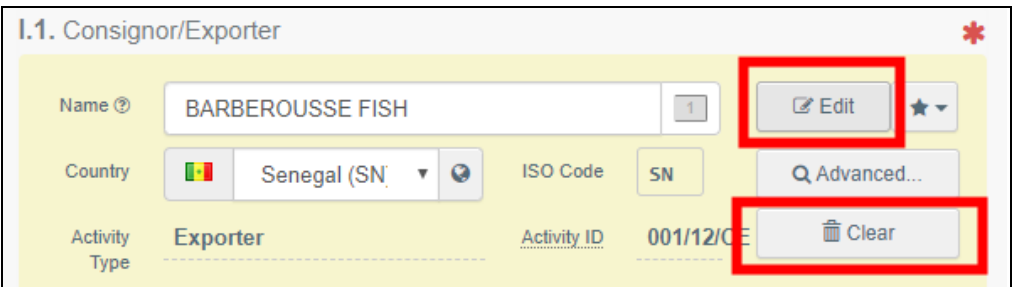

## **Savjet:** Pojedinosti o odabranom subjektu možete vidjeti klikom na tri točke:

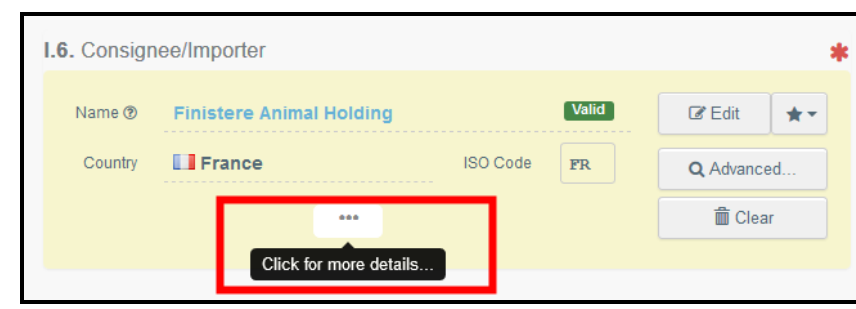

**Napomena:** U ZZUD-P**-**"Odjeljak"/domena je Hrana/ Nusproizvodi životinjskog podrijetla.

### <span id="page-10-0"></span>Polje 1.2. Referentni broj ZZUD-a

**Iz Priloga II. Dijela 1. Provedbene Uredbe Komisije (EU) 2019/1715:** 

Jedinstvena alfanumerička oznaka koju dodjeljuje sustav IMSOC (ponavlja se u poljima II.2. i III.2.).

#### Postupak rada u TRACES NT:

Referentni broj ZZUD-a će biti automatski dodijeljen od strane sustava nakon što spremite dokument kao nacrt ili ga podnesete na daljnje postupanje nadležnom tijelu GKP.

#### <span id="page-10-1"></span>Polje 1.3. Lokalna referentna oznaka

**Iz Priloga II. Dijela 1. Provedbene Uredbe Komisije (EU) 2019/1715:** 

Navesti jedinstvenu alfanumeričku oznaku koju dodjeljuje nadležno tijelo.

Postupak rada u TRACES NT:

Moguće je ZZUD-u dodijeliti lokalnu referentnu oznaku. Ispunjavanje ovog polja nije obvezno.

<span id="page-10-2"></span>Polje 1.4. Granična kontrolna postaja/Kontrolna točka/Kontrolna jedinica

**Iz Priloga II. Dijela 1. Provedbene Uredbe Komisije (EU) 2019/1715:** 

Odabrati naziv granične kontrolne postaje (GKP).

U slučaju naknadnog ZZUD-P-a za neusklađenu pošiljku, navesti naziv kontrolne jedinice zadužene za nadzor slobodne zone ili posebno odobrenog carinskog skladišta.

#### Postupak rada u TRACES NT:

**Pristup sustavu – Ako u TRACES NT** imate samo ulogu subjekta odgovornog za pošiliku, sustav će automatski u ovo polje unijeti GKP s kojom ste povezani u sustavu. Ukoliko želite odabrati GKP, kliknite na gumb "Odaberi ("Select").

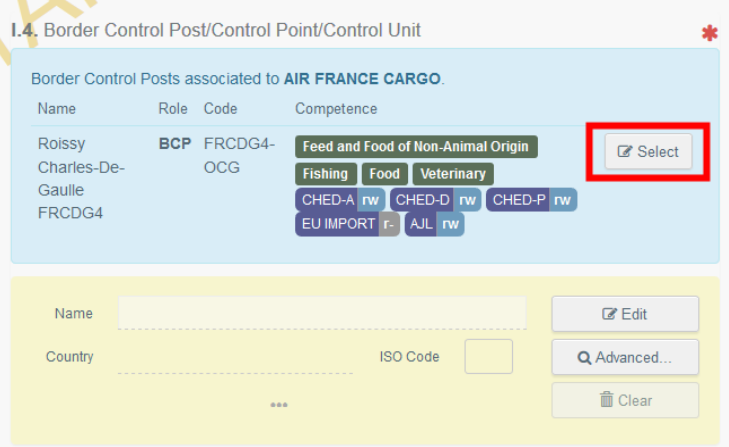

Ako želite odabrati drugu GKP, počnite upisivati naziv GKP ili je potražite pomoću funkcionalnosti naprednog pretraživanja. Postupak je isti kako je to opisano za polje I.1.

Pristup sustavu/ Korisnici koji u TRACES NT sustavu imaju ulogu graničnog veterinarskog inspektora mogu kliknuti na gumb "Dodijeli moju GKP" ("Assign my BCP") kako bi odabrali ispravnu nadležnost.

Ako želite odabrati drugu GKP, počnite upisivati naziv GKP ili je potražite pomoću funkcionalnosti naprednog pretraživanja. Postupak je isti kako je opisano za polje I.1.

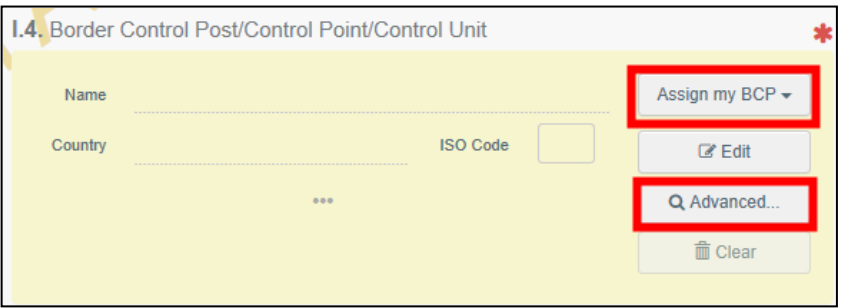

**Napomena:** Prilikom potvrđivanja ZZUD-P morate voditi računa da je odabrana GKP nadležna za predmetni ZZUD-P.

<span id="page-11-0"></span>Polje 1.5. Oznaka Granične kontrolna postaje/Kontrolne točke/Kontrolne jedinice

**Iz Priloga II. Dijela 1. Provedbene Uredbe Komisije (EU) 2019/1715:** 

Jedinstvena alfanumerička oznaka koju sustav IMSOC dodjeljuje GKP ili kontrolnoj jedinici.

## Postupak rada u TRACES NT:

Sustav će automatski dodijeliti TRACES oznaku GKP u ovo polje nakon što se ispuni polje I.4.

## <span id="page-11-1"></span>Polje 1.6. Primatelj/Uvoznik

#### **Iz Priloga II. Dijela 1. Provedbene Uredbe Komisije (EU) 2019/1715:**

Navesti ime i adresu, zemlju i ISO oznaku zemlje fizičke ili pravne osobe kojoj se pošiljka šalje i koja je navedena npr. u službenim certifikatima, službenim potvrdama ili drugim dokumentima, uključujući dokumentima komercijalne prirode izdane u trećoj zemlji. Ako je to ista osoba kao u polju I.8., IMSOC automatski ispunjava ovo polje na temelju informacija navedenih u tom polju.

U slučaju pretovara ili provoza ovo polje nije obvezno.

Postupak rada u TRACES NT:

Za unos podataka u ovo polje, slijedite jedan od postupaka opisanih za polje I.1.

#### <span id="page-12-0"></span>Polje 1.7. Mjesto odredišta

#### **Iz Priloga II. Dijela 1. Provedbene Uredbe Komisije (EU) 2019/1715:**

Navesti ime i adresu, zemlju i ISO oznaku zemlje u kojoj je mjesto konačnog istovara pošiljke. Ako je to isto mjesto kao u polju I.6., IMSOC automatski ispunjava ovo polje na temelju informacija navedenih u tom polju.

To se mjesto mora nalaziti u državi članici, čak i u slučaju provoza, kako je definiran u članku 3. točki 44. Uredbe (EU) 2017/625, koji uključuje skladištenje robe. U slučaju provoza bez skladištenja robe treća zemlja odredišta navodi se u polju I.22.

Ako je primjenjivo, navesti i broj registracije ili odobrenja odredišnog objekta.

Za pošiljke koje se razdjeljuju na GKP-u, kao odredište u prvom ZZUD-u navesti GKP. U naknadnom ZZUD-u navesti odredište svakog dijela razdijeljene pošiljke.

Za pošiljke koje treba prevesti u kontrolnu točku, kao odredište navesti kontrolnu točku. IMSOC može automatski ispuniti ovo polje na temelju informacija navedenih u polju I.20. Ako se pošiljke premještaju u objekt za daljnji prijevoz, treba navesti odredište samo ako je različito od objekta za daljnji prijevoz.

#### Postupak rada u TRACES NT:

Ovo polje se automatski ispunjava podacima iz polja I.6. Primatelj/uvoznik. Da biste izmijenili podatke, kliknite na "Očisti" i slijedite jedan od postupaka za odabir subjekta opisanih za polje I.1.

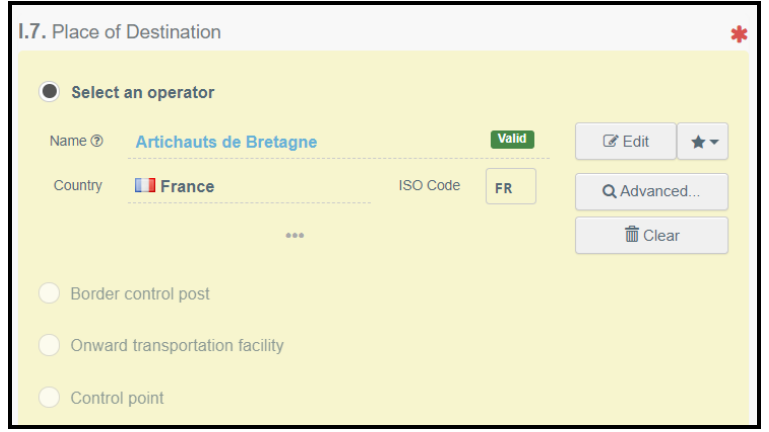

#### <span id="page-12-1"></span>Polje 1.8. Subjekt odgovoran za pošiljku

# **Iz Priloga II. Dijela 1. Provedbene Uredbe Komisije (EU) 2019/1715:**

Navesti ime i adresu, zemlju i ISO oznaku zemlje fizičke ili pravne osobe u državi članici koja je zadužena za pošiljku kada se predoči na GKP-u i koja daje potrebne izjave nadležnim tijelima u svojstvu ili u ime uvoznika. Taj subjekt može biti istovjetan subjektu iz polja I.6. i mora biti istovjetan subjektu iz polja I.35.

IMSOC može automatski ispuniti ovo polje.

U slučaju naknadnog ZZUD-a navesti ime i adresu osobe koja je nadležna za predavanje pošiljke na dodatne službene kontrole na naknadnom mjestu.

U slučaju naknadnog ZZUD-P-a za neusklađene pošiljke navesti ime i adresu osobe koja  $\frac{13}{13}$ je nadležna za postupke nakon skladištenja.

## Postupak rada u TRACES NT:

Ako imate samo ulogu subjekta odgovornog za pošiljku, sustav će automatski u ovo polje unijeti podatke o Vašoj tvrtki/organizaciji s kojom ste povezani u sustavu**.**

Ako želite izmijeniti podatke, slijedite isti postupak kao što je objašnjeno za polje I.1.

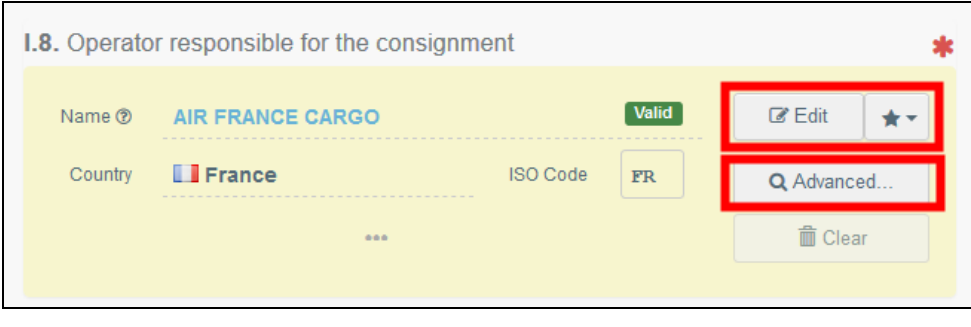

**Napomena:** Korisnik koji je u sustavu povezan s različitim tvrtkama/subjektima, mora odabrati onu koja je relevantna.

## <span id="page-13-0"></span>Polje 1.9. Popratni dokumenti

## **Iz Priloga II. Dijela 1. Provedbene Uredbe Komisije (EU) 2019/1715:**

Odabrati vrstu obveznih popratnih dokumenata: npr. službeni certifikati, službene potvrde, dozvole, deklaracije ili drugi dokumenti, uključujući dokumente komercijalne prirode.

Navesti jedinstvenu oznaku popratnih dokumenata i zemlju izdavanja. Nije obvezno navođenje datuma izdavanja. Ako je službeni certifikat proizveden u sustavu IMSOC, navesti jedinstvenu alfanumeričku oznaku u polju I.2.a službenog certifikata.

Referentni brojevi komercijalnih isprava: navesti npr. broj zračnog tovarnog lista, broj teretnice ili komercijalni broj vlaka ili cestovnog vozila.

## Postupak rada u TRACES NT:

Svrha ovog polja je omogućiti unos obveznog broja zdravstvenog certifikata izdanog od nadležnog tijela treće zemlje i priložiti sve druge relevantne dokumente

Kliknite na gumb "Dodaj prateći dokument" ("Add Accompanying Document") ili "Dodaj referencu certifikata" ("Add Certificate Reference").

Dodaj prateći dokument  $\implies$ 

Odaberite vrstu dokumenta s odgovarajućeg padajućeg popisa i unesite sve relevantne podatke, kao što su "Broj" i "Država".

Ako želite ugraditi u dokument datoteku koja ne postoji, kliknite na gumb "Odaberi datoteku(e)". Kliknite na gumb " $\sqrt{\text{Primijeni}}$ " (" $\sqrt{\text{Apply}}$ ").

 $\rightarrow$ 

Dodaj referencu certifikata

Referenca certifikata je referentni broj EU IMPORT certifikata koji je izdan u TRACES NT. Upišite broj EU IMPORT certifikata.

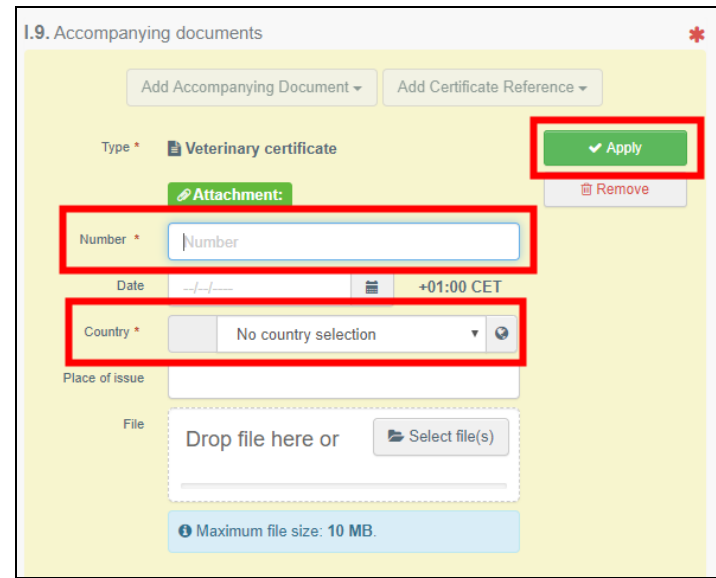

**Napomena:** Kada je ZZUD izrađen kloniranjem IMPORT certifikata izdanog u TRACES NT od strane treće zemlje, ovo će se polje automatski ispuniti podacima Što više, referentni broj IMPORT certifikata će se pojaviti u polju "Poveznice".

**Napomena:** Moguće je dodati nekoliko pratećih dokumenata i rasporediti ih povlačenjem i ispuštanjem stavki s dvostrukim osjetnim strelicama na lijevoj strani. Samo prvi dokument bit će prikazan u PDF verziji ZZUD-a.

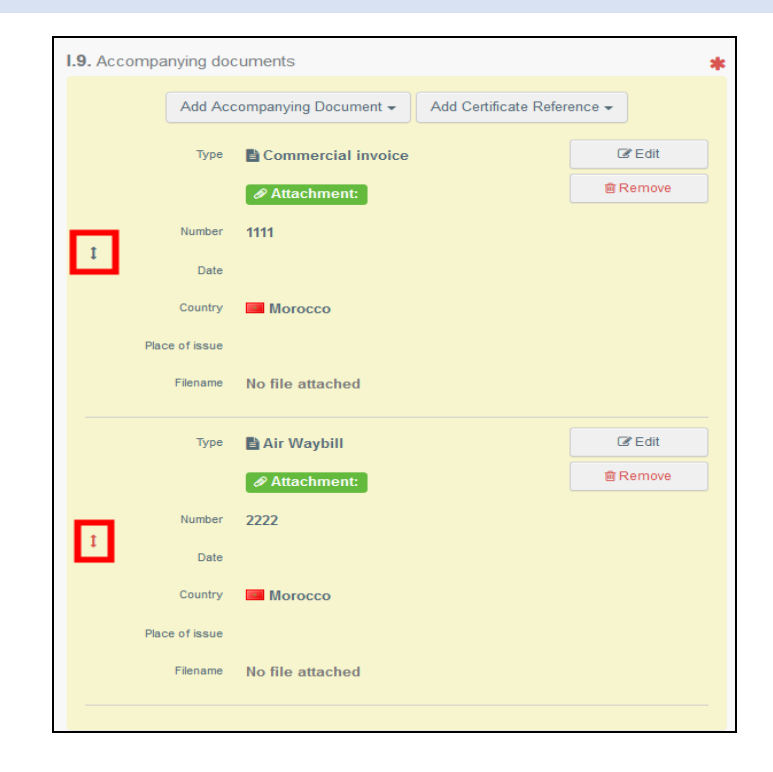

## <span id="page-15-0"></span>Polje 1.10. Prethodna obavijest

**Iz Priloga II. Dijela 1. Provedbene Uredbe Komisije (EU) 2019/1715:**  Navesti predviđeni datum i vrijeme prispijeća na ulazno mjesto na kojemu je smješten GKP.

### Postupak rada u TRACES NT:

U ovo polje unesite procijenjeni datum i vrijeme kada se očekuje da će pošiljka stići na ulaznu točku na kojoj se nalazi GKP.

Kliknite na malu ikonu kalendara za odabir datuma a zatim kliknite na okvir za odabir točnog vremena (u satima i minutama).

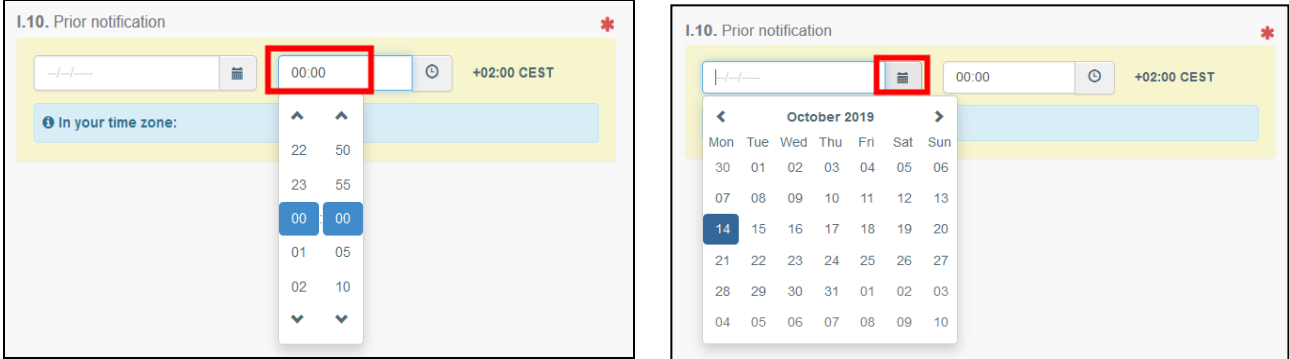

**Savjet:** Klikom na malu ikonu sata, vrijeme ćete postaviti na trenutni datum i vrijeme

<span id="page-15-1"></span>Savjet: Nakon ispunjavanja polja I.1, I.6, I.9 i I.10 možete Dio I. ZZUD-a "Spremiti kao nacrt" i dovršiti ga kasnije.

Planer inspekcije

## Postupak rada u TRACES NT:

Navedite datum i vrijeme kada želite da se obavi pregled pošiljke na GKP.

## Polje 1.11. Zemlja podrijetla

**Iz Priloga II. Dijela 1. Provedbene Uredbe Komisije (EU) 2019/1715:**  IMSOC može automatski ispuniti ovo polje na temelju informacija navedenih u polju I.31. Navesti zemlju u kojoj su proizvodi proizvedeni, izrađeni ili zapakirani (označeni identifikacijskom oznakom). U slučaju proizvoda koji ponovno ulaze u Uniju u skladu s člankom 77. stavkom 1. točkom (h) Uredbe (EU) 2017/625 ili ponovno ulaze u Uniju nakon provoza kroz treće zemlje (kako je definiran u članku 3. točki 44. podtočki (b) te uredbe), navesti državu

## Postupak rada u TRACES NT:

Ovo polje će se automatski popuniti nakon što ispunite polje I.31. "Opis robe".

Polje 1.12. Regija podrijetla

## **Iz Priloga II. Dijela 1. Provedbene Uredbe Komisije (EU) 2019/1715:**

Ako se na robu primjenjuju mjere regionalizacije u skladu s pravom Unije, navesti oznaku odobrenih regija, zona ili kompartmenata. IMSOC može automatski ispuniti ovo polje na temelju informacija navedenih u polju I.31.

Postupak rada u TRACES NT:

Ovo polje će se automatski popuniti nakon što ispunite polje I.31. "Opis robe".

## Polje 1.13. Prijevozno sredstvo

#### **Iz Priloga II. Dijela 1. Provedbene Uredbe Komisije (EU) 2019/1715:**

Odabrati jedno od sljedećih prijevoznih sredstava za robu koja prispijeva na GKP i navesti njihov identifikacijski broj:

- zrakoplov (navesti broj leta);
- plovilo (navesti naziv i broj plovila);
- željeznica (navesti identifikacijsku oznaku vlaka i broj vagona);
- cestovno vozilo (navesti registarski broj i registarski broj prikolice, ako je primjenjivo).

Za trajekte, označiti "plovilo" i osim naziva predviđenog trajekta navesti cestovno vozilo, njegov registarski broj (i registarski broj prikolice, ako je primjenjivo).

## Postupak rada u TRACES NT:

Za odabir prijevoznog sredstva s kojim pošiljka stiže na GKP kliknite na gumb "Dodaj prijevozno sredstvo". Imate izbor između "željeznica", "cestovno vozilo", "zrakoplov" ili "brod".

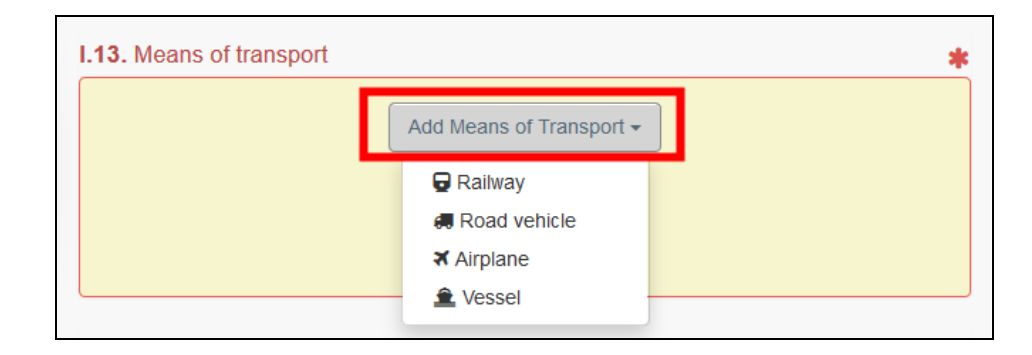

Ispunite tražena polja. Ako prijevozno sredstvo već postoji u sustavu, pojavit će se na padajućem popisu tijekom unosa. Odaberite ga.

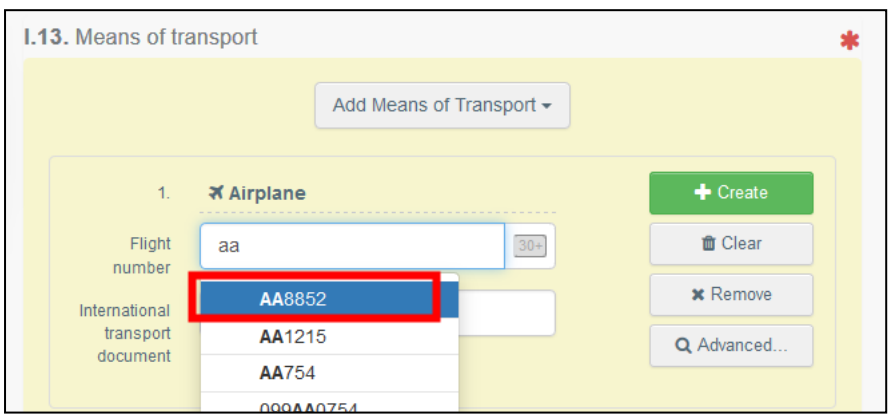

Ako prijevozno sredstvo još ne postoji, unesite podatke o prijevoznom sredstvu u predviđena polja i kliknite na zeleni gumb "+ Izradi".

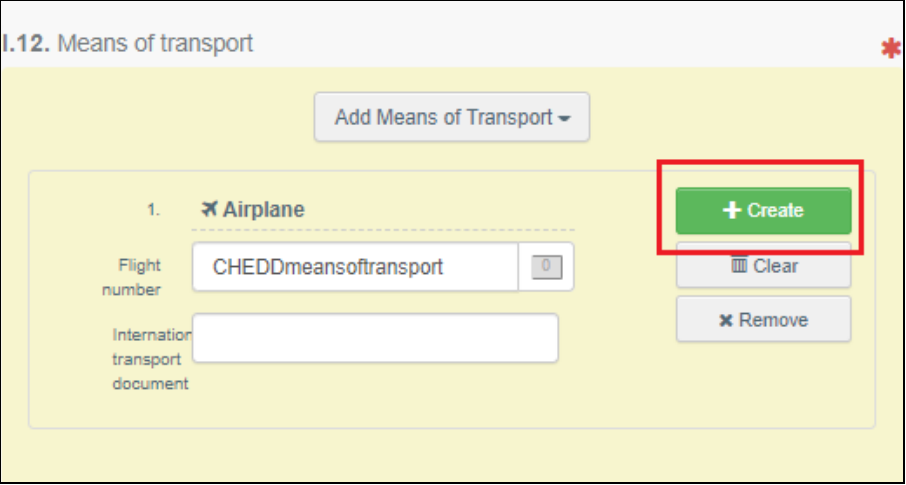

**Napomena:** Možete dodati nekoliko prijevoznih sredstava i rasporediti ih povlačenjem i ispuštanjem stavki s dvostrukim osjetnim strelicama na lijevoj strani.

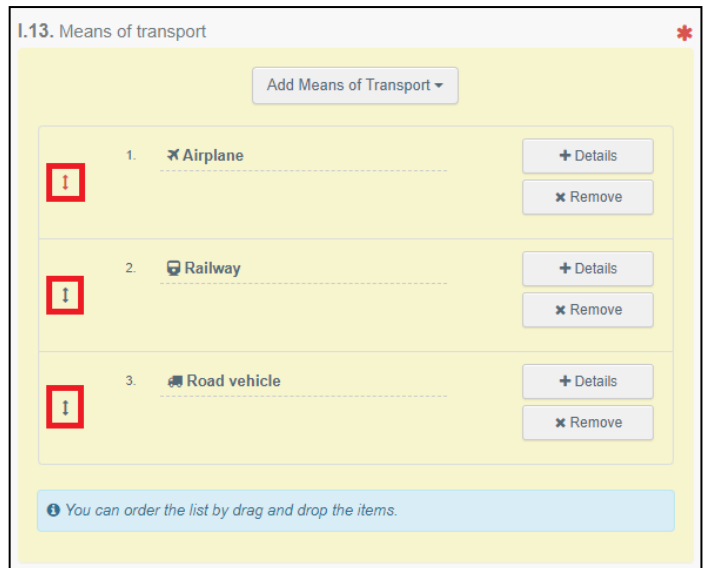

### Polje 1.14. Zemlja otpreme

#### **Iz Priloga II. Dijela 1. Provedbene Uredbe Komisije (EU) 2019/1715:**

Odnosi se na zemlju u kojoj je pošiljka ukrcana na zadnje prijevozno sredstvo za otpremu u Uniju. U određenim slučajevima u kojima premještanje uključuje više zemalja prije ulaska u Uniju (trostrano kretanje), to može biti treća zemlja u kojoj je izdan službeni certifikat.

#### Postupak rada u TRACES NT:

Iz padajućeg popisa odaberite zemlju otpreme. Sustav automatski unos ISO oznaku odabrane zemlje otpreme u predviđeno polje.

#### Polje 1.15. Objekt podrijetla

#### **Iz Priloga II. Dijela 1. Provedbene Uredbe Komisije (EU) 2019/1715:**

Ako je to propisano zakonodavstvom Unije, navesti ime i adresu, zemlju i ISO oznaku zemlje objekta podrijetla.

Ako je to propisano zakonodavstvom Unije, navesti njegov broj registracije ili odobrenja. IMSOC može automatski ispuniti ovo polje na temelju informacija navedenih u polju I.31.

#### Postupak rada u TRACES NT:

Kada je primjenjivo, ovo polje se automatski popunjava na temelju informacija navedenih u polju I.31.

#### Polje 1.16. Uvjeti prijevoza

**Iz Priloga II. Dijela 1. Provedbene Uredbe Komisije (EU) 2019/1715:** 

Navesti temperaturni režim tijekom prijevoza (sobna temperatura, rashlađeno, zamrznuto), ako je primjenjivo. Može se odabrati samo jedan temperaturni režim.

#### Postupak rada u TRACES NT:

Među ponuđenim opcijama označite zahtijevani temperaturni režim tijekom transporta.

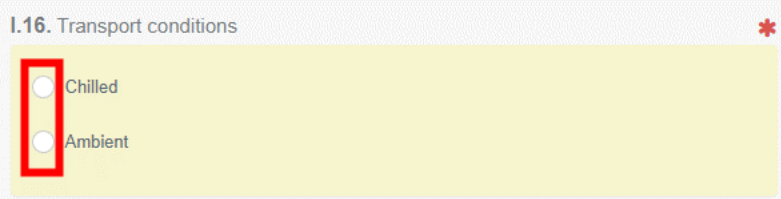

## Polje 1.17. Broj kontejnera/plombe

#### **Iz Priloga II. Dijela 1. Provedbene Uredbe Komisije (EU) 2019/1715:**

Ako je primjenjivo, navesti broj kontejnera i broj plombe (moguće ih je navesti više). Kad je riječ o službenim plombama, navesti broj službene plombe kako je naveden u službenom certifikatu i označiti "službena plomba" ili navesti sve druge plombe navedene u popratnim dokumentima.

Postupak rada u TRACES NT:

Kada je primjenjivo, navedite broj kontejnera i broj plombe

Polje 1.18. Certificirano kao ili za

#### **Iz Priloga II. Dijela 1. Provedbene Uredbe Komisije (EU) 2019/1715:**

Odabrati predviđenu namjenu robe ili kategoriju kako je navedena u službenom certifikatu (ako je tako propisano) ili u komercijalnoj ispravi: prehrana ljudi, hrana za životinje, farmaceutska uporaba, tehnička uporaba, trgovački uzorak, daljnja obrada ili drugo.

#### Postupak rada u TRACES NT:

Odaberite ispravnu opciju namjene odnosno uporabe pošiljke. Prikazane opcije ovise o odabranoj CN oznaci.

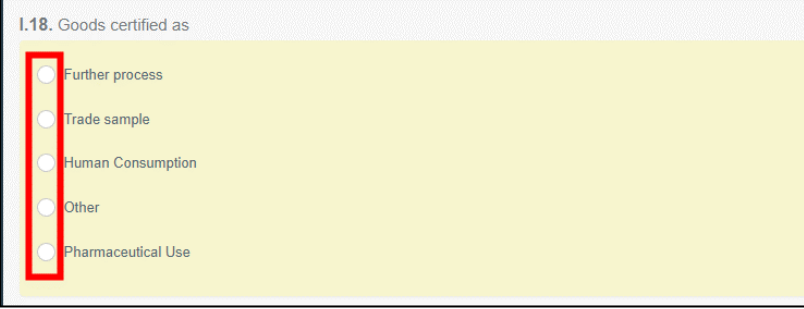

### Polje 1.19. Usklađenost robe

**Iz Priloga II. Dijela 1. Provedbene Uredbe Komisije (EU) 2019/1715:** 

Označiti "Neusklađeno" ako roba:

- nije u skladu s pravilima iz članka 1. stavka 2. točke (a) Uredbe (EU) 2017/625; i
- u skladu je s pravilima iz točke (d) tog članka; i
- nije namijenjena za stavljanje na tržište.

#### Postupak rada u TRACES NT:

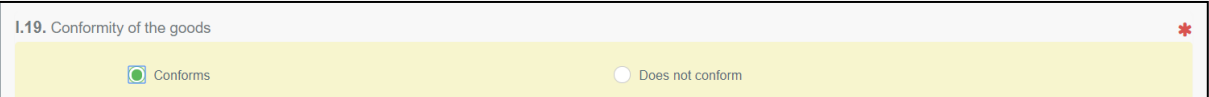

Označite odgovarajuću opciju za sukladnost robe.

<span id="page-20-0"></span>Polja I.20. / I.22. / I.23. / I.24. / I.25. / I.26. – Svrha

Odaberite svrhu premještanja pošiljke.

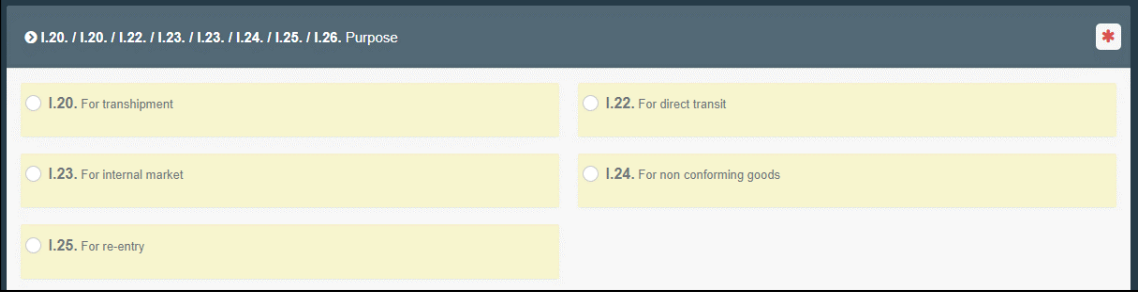

## <span id="page-20-1"></span>Polje 1.20. Za pretovar

#### **Iz Priloga II. Dijela 1. Provedbene Uredbe Komisije (EU) 2019/1715:**

Navesti naziv i ISO oznaku treće zemlje odredišta ako se proizvodi pretovaruju na drugo plovilo ili drugi zrakoplov i namijenjeni su za izravno slanje u treću zemlju bez pristajanja/slijetanja u nekoj drugoj luci/zračnoj luci u Uniji.

Navesti naziv sljedeće GKP u Uniji u kojoj se proizvodi trebaju pretovariti radi dodatnih službenih kontrola.

## Postupak rada u TRACES NT:

Kada pošiljka mijenja prijevozno sredstvo i šalje se izravno na drugu GKP u Uniji ili u treću zemlju.

Provjera dokumentacije obavlja se na prvoj GKP (ulazni GKP) i pošiljku je dozvoljeno premjestiti na drugu GKP gdje će se obaviti provjere identiteta i fizičke provjere čije rezultate treba unijeti u drugom naknadno izdanom ZZUD-u. Druga GKP može biti u istoj ili drugoj državi članici.

Odaberite GKP na koju se pošiljka otprema nakon provjere dokumentacije ili odredišnu treću zemlju u koju se pošiljka otprema. Ovdje također možete naznačiti subjekta odgovornog za pošiljku, ako se razlikuje od onog navedenog u polju I.8.

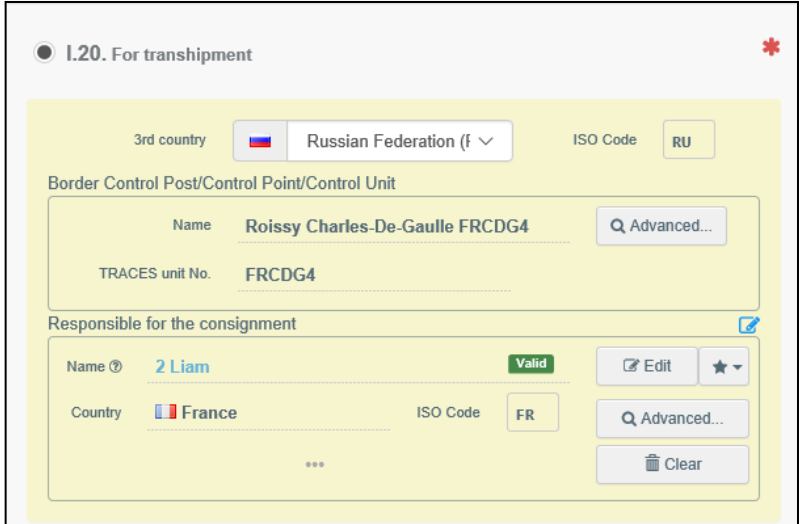

## <span id="page-21-0"></span>Polje 1.22. Za izravan provoz

**Iz Priloga II. Dijela 1. Provedbene Uredbe Komisije (EU) 2019/1715:**  Navesti naziv odredišne treće zemlje i ISO oznaku zemlje. Navesti naziv izlazne GKP za neusklađene pošiljke koje prolaze kroz područje Unije cestom, željeznicom ili vodnim putem (vanjski provoz).

#### Postupak rada u TRACES NT:

Kada pošiljka, koja dolazi iz treće zemlje, prolazi preko područja Unije kako bi stigla do konačnog odredišta u drugoj trećoj zemlji. (npr. Rusija – Francuska – Australija) Navedite naziv odredišne treće zemlje. Na GKP se obavljaju provjere dokumentacije.

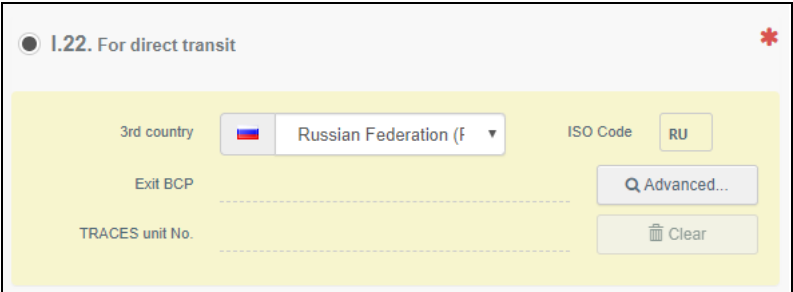

#### <span id="page-21-1"></span>Polje 1.23. Za unutarnje tržište

**Iz Priloga II. Dijela 1. Provedbene Uredbe Komisije (EU) 2019/1715:** 

Označiti ovo polje ako su pošiljke namijenjene za stavljanje na tržište Unije.

#### Postupak rada u TRACES NT:

Kada je pošiljka namijenjena za stavljanje na tržište Europske unije.

#### <span id="page-21-2"></span>Polje 1.24. Za neusklađenu robu

#### **Iz Priloga II. Dijela 1. Provedbene Uredbe Komisije (EU) 2019/1715:**

Odabrati vrstu odredišta na koje će se pošiljka isporučiti i navesti broj registracije, ako je primjereno: posebno odobreno carinsko skladište, slobodna zona ili plovilo (uključujući naziv i luku isporuke).

### Postupak rada u TRACES NT:

Odaberite vrstu odredišta gdje će pošiljka biti otpremljena. Navedite i registracijski broj kada je primjenjivo.

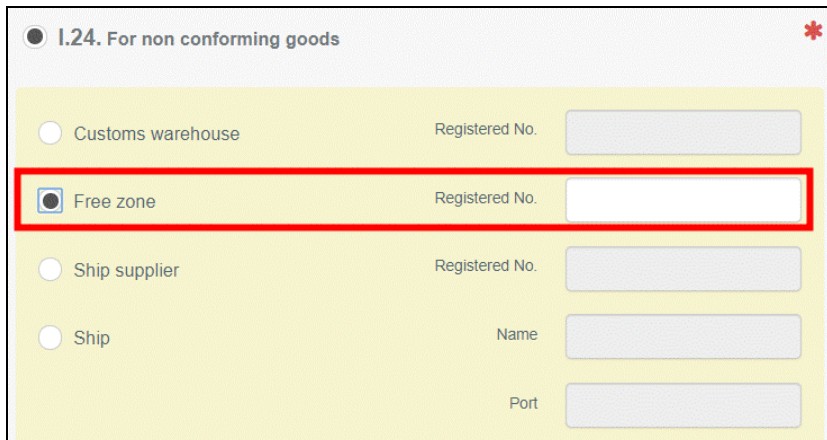

## <span id="page-22-0"></span>Polje 1.25. Za ponovni ulazak

#### **Iz Priloga II. Dijela 1. Provedbene Uredbe Komisije (EU) 2019/1715:**

Označiti ovo polje u slučaju ponovnog ulaska robe podrijetlom iz Unije i na povratku u nju nakon što joj je zabranjen ulazak u treću zemlju.

#### Postupak rada u TRACES NT:

Označite ovo polje u slučaju ponovnog ulaska robe podrijetlom iz EU i vraćanja u EU nakon odbijanja ulaska od strane treće zemlje.

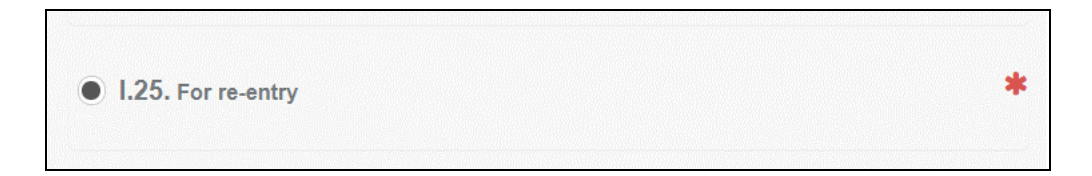

### <span id="page-22-1"></span>Polje 1.27. Prijevozno sredstvo nakon GKP/Skladištenja

#### **Iz Priloga II. Dijela 1. Provedbene Uredbe Komisije (EU) 2019/1715:**

Ovo se polje može ispuniti nakon prethodne obavijesti i obvezno je za:

- robu koja podliježe pretovaru, izravnom provozu, praćenju, ponovnom ulasku ili isporuci na svim kontrolnim odredištima, uključujući objekt za daljnji prijevoz ili kontrolnu točku, na kojima je propisano obavljanje dodatnih službenih kontrola;
- neusklađenu robu u provozu .

#### Postupak rada u TRACES NT:

Odaberite prijevozno sredstvo koje će se koristiti nakon obavljenih kontrola na GKP. Postupak je isti kao i za polje I.13.

#### <span id="page-22-2"></span>Polje 1.28. Prijevoznik

**Iz Priloga II. Dijela 1. Provedbene Uredbe Komisije (EU) 2019/1715:** 

Ispunjavanje ovog polja nije obvezno u ZZUD-P..

## Postupak rada u TRACES NT:

Odaberite prijevoznika nakon obavljenih službenih kontrola na GKP slijedeći postupak objašnjen za polje I.1.

## <span id="page-23-0"></span>Polje 1.29. Datum otpreme

## **Iz Priloga II. Dijela 1. Provedbene Uredbe Komisije (EU) 2019/1715:**

Ispunjavanje ovog polja nije obvezno u ZZUD-P. U ovom polju mogu se navesti predviđeni datum i vrijeme otpreme pošiljke iz GKP-a.

#### Postupak rada u TRACES NT:

Navedite datum i vrijeme polaska pošiljka s GKP. Možete pratiti objašnjenja iz polja I.10.

## <span id="page-23-1"></span>Polje 1.31. Opis pošiljke

## **Iz Priloga II. Dijela 1. Provedbene Uredbe Komisije (EU) 2019/1715:**

Ispuniti na temelju npr. službenih certifikata, službenih potvrda, deklaracija ili drugih dokumenata, uključujući dokumente komercijalne prirode, kako bi se pružio dovoljno detaljan opis robe i tako omogućila njezina identifikacija i izračun naknada, npr. navesti oznaku i naziv iz kombinirane nomenklature (KN), oznaku TARIC, vrstu (taksonomske informacije), neto masu (kg).

Prema potrebi navesti ukupan broj pajeta sjemena, jajnih stanica i zametaka.

Navesti, prema potrebi, vrstu i broj paketa, vrstu pakiranja (prema normama UN- /CEFACT-a), broj proizvodne partije, pojedinačni identifikacijski broj, vrstu proizvoda. U slučaju naknadnog ZZUD-a, navesti količinu robe iz prethodnog ZZUD-a.

Označiti "krajnji potrošač" ako se proizvodi pakiraju za krajnje potrošače.

## Postupak rada u TRACES NT:

Svrha ovog polja je popunjavanje obveznih odjeljaka ovisno o robi.

Napomena: Podaci o "Zemlji podrijetla" obvezni su i automatski će se kopirati u polje I.11.

**Napomena:** Ne zaboravite odabrati odgovarajuću jedinicu težine i vrstu pakiranja klikom na strelicu koja se nalazi na desnoj strani svakog odjeljka.

- Klikom na gumb "+ Dodaj robu" ili gumb "Izmijeni robu" možete dodavati KN oznake ili  $\implies$ promjenu odabrane KN oznake za robu.
- Klikom na gumb "Ukloni" možete izbrisati odabranu robu iz dokumenta.  $\implies$

Klikom na gumb "Izbriši retke" ili gumb "+ Dodaj redak" možete brisati ili dodavati retke  $\Rightarrow$ robe uključene u dokument. Također možete brisati, mijenjati ili dodavati retke klikom na male ikone na desnoj strani polja.

**Savjet:** Klikom na strelicu možete dodati 5, 10, 50 ili 100 redaka odjednom

 $\Rightarrow$ Klikom na gumb "Prikaži neobavezne stupce" ("Show optional columns) omogućuje Vam se prikaz drugih neobveznih stupaca za robu.

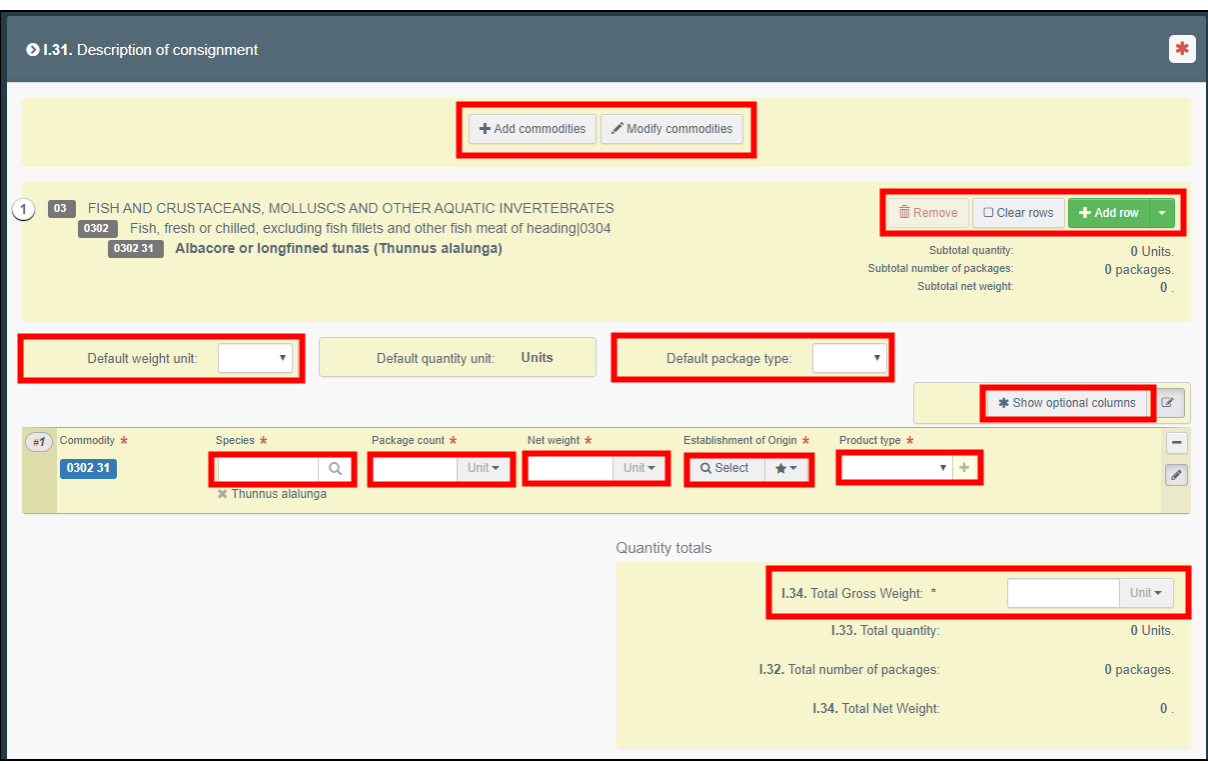

U dijelu "Ukupne količine" morate ispunite obvezna polja.

 $\Rightarrow$ 

**Napomena:** Povezivanje ZZUD-a s Potvrdom o inspekciji (COI)

Za ekološke proizvode i proizvode iz prijelaznog razdoblja koji podliježu ekološkim provjerama na GKP, ako subjekt namjerava pustiti proizvode u pošiljci obuhvaćenoj ZZUD-om na tržište EU kao ekološke proizvode ili proizvode iz prijelaznog razdoblja, obvezan je unijeti vrstu proizvoda "organski" u ZZUD-u (vidi dolje) i povezati Potvrdu o inspekciji sa ZZUD-om.

Da biste to učinili, morate odabrati vrstu proizvoda "organski" unutar polja "Roba" u ZZUD- u:

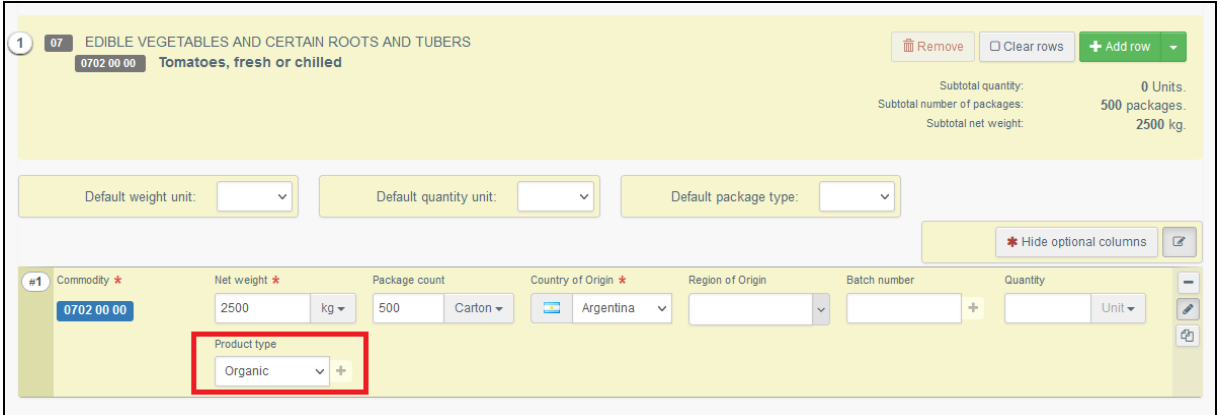

Kada je ova vrsta proizvoda odabrana, potrebno je obvezno povezati Potvrdu o inspekciji sa ZZUDom unutar popratnih dokumenata. Kliknite na gumb "Dodaj referencu certifikata" i odaberite Potvrdu o inspekciji koja bi trebali biti povezana sa ZZUD-om:

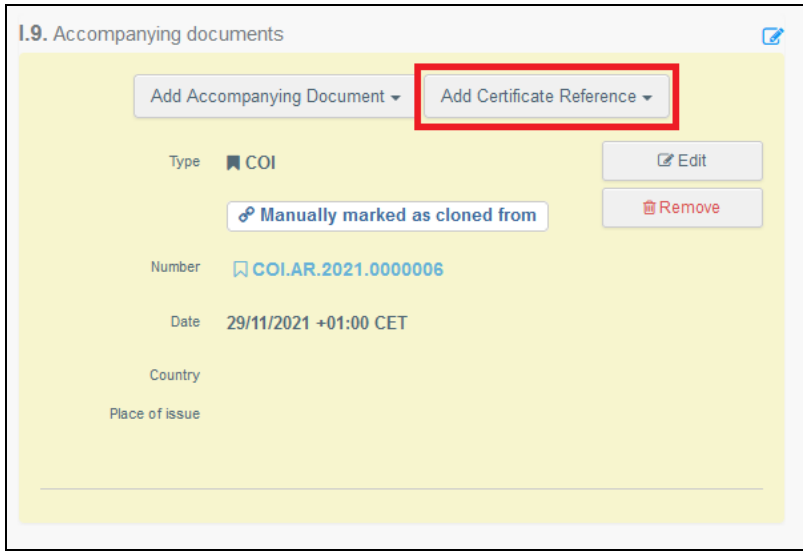

Ako su ZZUID i Potvrda o inspekciji povezani, veza se automatski pojavljuje u polju "Veze" ispod referentnog broja Potvrde o inspekciji.

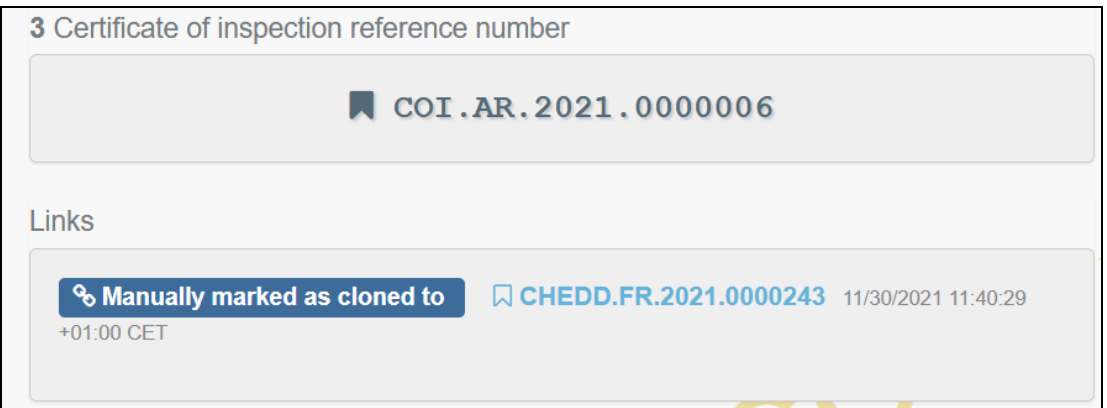

### **Pažnja:**

Gore navedeno pravilo NE primjenjuje se na proizvode izuzete od ekoloških provjera na GKP (to jest, na one za koje se u polju 10. Potvrde o inspekciji mogu odabrati samo mjesta puštanja u slobodan promet), i to čak i u slučaju kada se na temelju nacionalnog zakonodavstva zahtijeva se da se ta roba provjerava na GKP registriranim u TRACES NT kao mjestima puštanja u slobodan promet i da bude popraćena ulaznim dokumentom u istom formatu kao i ZZUD.

#### <span id="page-26-0"></span>Polje 1.35. Izjava

#### **Iz Priloga II. Dijela 1. Provedbene Uredbe Komisije (EU) 2019/1715:**

Izjavu mora potpisati fizička osoba odgovorna za pošiljku i ona se može prilagoditi u skladu s upotrijebljenim ZZUD-om:

Ja, niže potpisani subjekt odgovoran za prethodno navedenu pošiljku, potvrđujem da su, prema mojim saznanjima i uvjerenju, izjave iz dijela I. ovog dokumenta istinite i potpune te se obvezujem postupiti u skladu sa zahtjevima iz Uredbe (EU) 2017/625 o službenim kontrolama, što uključuje, prema potrebi, plaćanje troškova službenih kontrola, ponovne otpreme pošiljaka, karantene ili izolacije životinja ili troškove eutanazije i zbrinjavanja. Potpis (potpisnik se obvezuje na prihvaćanje povrata pošiljaka u provozu kojima je odbijen ulazak u treću zemlju).

#### Postupak rada u TRACES NT:

Pročitajte izjavu, a zatim kliknite na gumb "Podnesi za odluku" u donjem desnom kutu radnog sučelja.

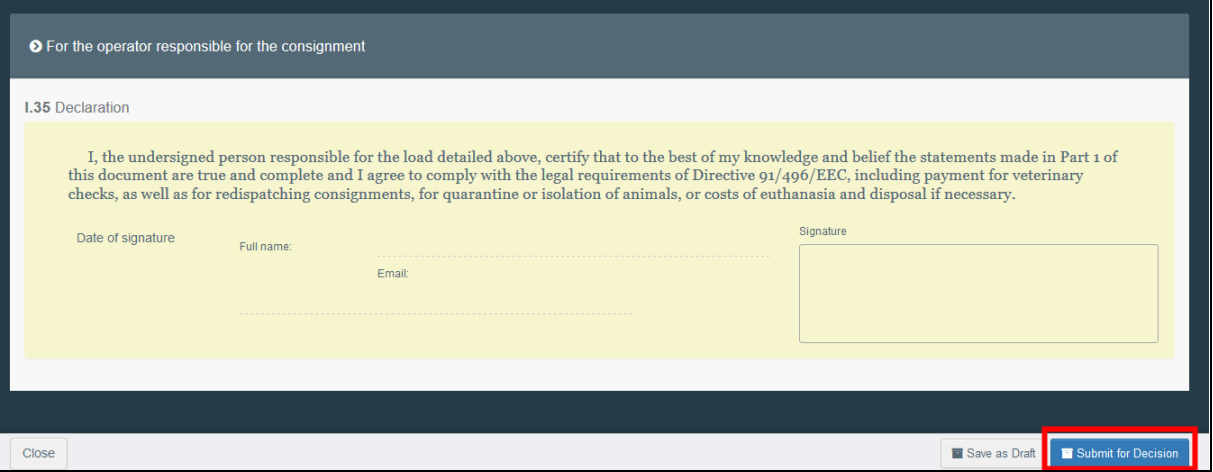

Nakon što dokument podnesete nadležnom tijelu GKP, njegov status se mijenja u "Novo". Nadležno tijelo GKP ima pristup izrađenom ZZUD-u za unos rezultata obavljenih kontrola i donošenje odluke o pošiljci koje unosi u II. dio ZZUD-a.

**Napomena:** Subjekt odgovoran za pošiljku može mijenjati podatke u I. dijelu ZZUD-a sve dok je u fazi podnošenja (ima status "Novo").

## <span id="page-27-0"></span>Poruke o pogreškama

Ako ste pogrešno ispunili bilo koje od polja ili ste ga propustili ispuniti traženim podacima, pojavit će se poruka "Pogreška". Kliknite na "Proširi" na desnoj strani poruke o pogrešci da bi je detaljnije pročitali. Kliknite na svaku od prikazanih poruka kako bi bili preusmjereni na polje u ZZUD-u koje zahtijeva izmjenu ili dopunu:

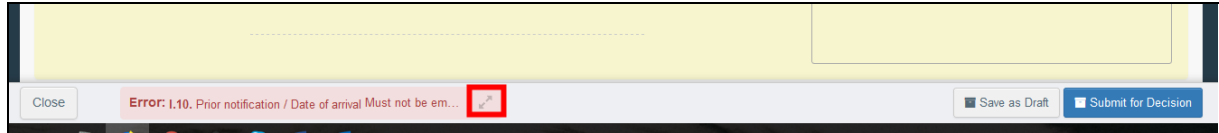

Nakon što ispravite podatke u poljima ne zaboravite klikom na gumb "Podnesi za odluku" ponovno poslati dokument nadležnom tijelu GKP.

## **Uspješno ste završili izradu II. dijela ZZUD-P!**

#### <span id="page-27-1"></span>Druge mogućnosti

Klikom na gumb "Više" smještenom na dnu stranice također možete:

 $\Rightarrow$ kliknuti na gumb " Izbriši" kako bi izbrisati ZZUD-P,

 $\Rightarrow$ kliknuti na gumb "Kopiraj kao novo" kako bi izradili novi ZZUD-P u kojem se podaci iz većine polja kopiraju iz izvornog dokumenta. Ako odlučite izvesti ovu radnju, izvorni ZZUD-P se ni na koji način ne mijenja.

Klikom na gumb "Pregled PDF-a" možete:

- pregledati izrađeni dokument u PDF formi,  $\Rightarrow$
- $\Rightarrow$ kliknuti na gumb "Napredne mogućnosti ispisa" za odabir različitih jezika i ispis dokumenta u PDF formi na nekoliko jezika istovremeno.

<span id="page-27-2"></span>Kloniranje Potvrde o inspekciji u ZZUD

Subjekt odgovoran za pošiljku ima mogućnost klonirati Potvrdu o inspekciji kao ZZUD, čak i ako subjekt odgovoran za pošiljku nije naveden u Potvrdi o inspekciji.

Preko izbornika idite na "Dokumenti" a zatim na "Potvrde o inspekciji" ("COI") i kliknite na gumb "Kloniraj kao ZZUD" ("Clone as CHED"):

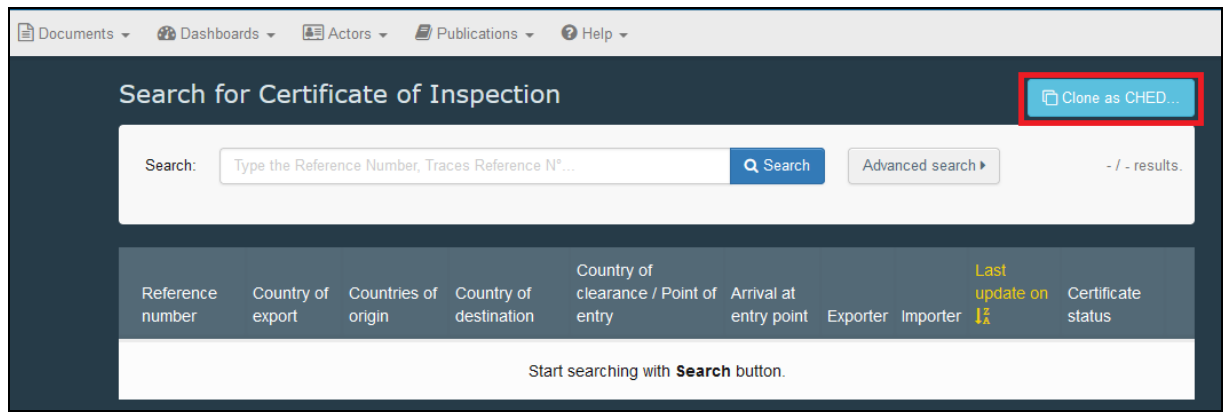

U otvorenom skočnom prozoru unesite sve relevantne podatke i kliknite na gumb "Kloniraj kao ZZUD" ("Clone as CHED") kako bi povezali ta dva dokumenta:

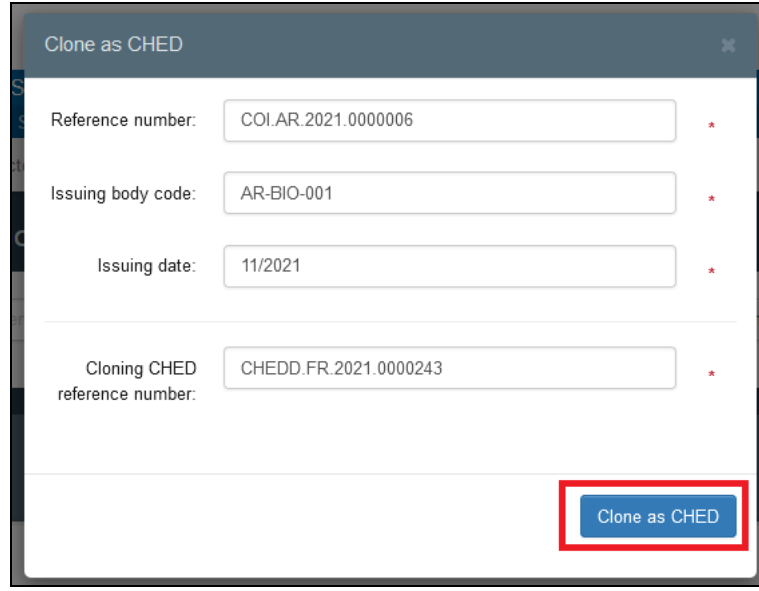

Na ovaj način omogućit će se povezivanje ova dva dokumenta.

## <span id="page-29-0"></span>**Prilog II.**

## <span id="page-29-1"></span>**II. dio ZZUD-P:. Odluka o pošiljci**

Kao GKP, možete pristupiti ZZUD-P-u i promijeniti sve informacije iz I. dijela ZZUD-P.

**Savjet:** Ako ne želite da subjekt mijenja podatke u I. dijelu ZZUD-a, možete dokument klikom na gumb "Potpiši kao u tijeku" spremiti u status "U tijeku". Od tog trenutka nadalje subjekt odgovoran za pošiljku više ne može mijenjati podatke u I. dijelu ZZUD-a.

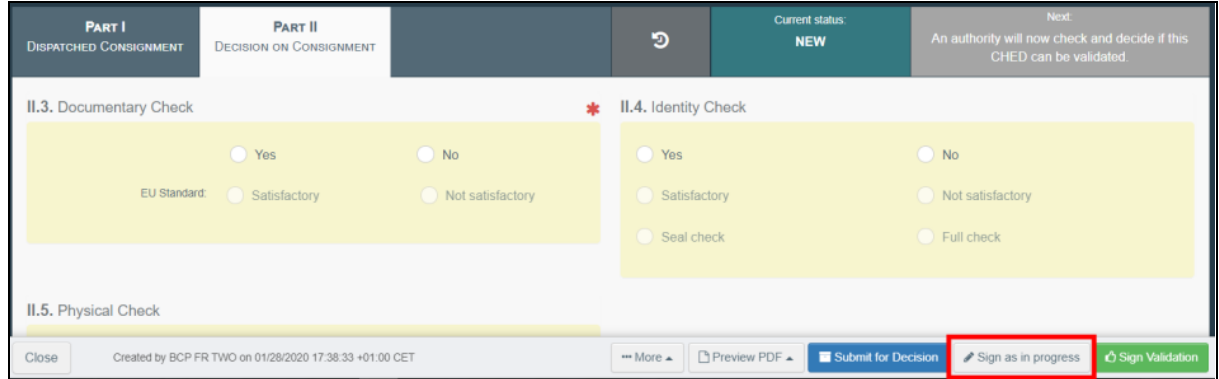

## <span id="page-29-2"></span>Polje II.3. Provjera dokumentacije

**Iz Priloga II. Dijela 1. Provedbene Uredbe Komisije (EU) 2019/1715:** 

Uključuje provjeru usklađenosti i s nacionalnim zahtjevima za robu za koju nisu svi uvjeti ulaska u Uniju uređeni pravom Unije.

#### Postupak rada u TRACES NT:

Navedite je li "zadovoljavajuća"/ "ne zadovoljavajući" ovisno o standardu EU.

#### <span id="page-29-3"></span>Polje II.4. Provjera identiteta

**Iz Priloga II. Dijela 1. Provedbene Uredbe Komisije (EU) 2019/1715:** 

Označiti "Da" ili "Ne", prema potrebi. Označiti "Ne" ako se roba pretovaruje iz jedne GKP u drugu.

#### Postupak rada u TRACES NT:

Ako je provjera obavljena, označite "Da" i označite je kao "Zadovoljava"/ "Ne zadovoljava" ovisno o EU standardu. Ako provjera nije obavljena, ostavite polje prazno ili označite "Ne".

## <span id="page-30-0"></span>Polje II.5. Fizička provjera

## **Iz Priloga II. Dijela 1. Provedbene Uredbe Komisije (EU) 2019/1715:**

Označiti "Da" ili "Ne", prema potrebi.

Označiti "Smanjena učestalost pregleda" ako, u skladu s pravilima koja treba donijeti na temelju članka 54. stavka 3. Uredbe (EU) 2017/625, pošiljka nije odabrana za fizičku provjeru, ali se smatra dostatno pregledanom i ako je podvrgnuta samo provjeri dokumentacije i identiteta.

Označiti "Ostalo" ako se upućuje na postupke ponovnog ulaska, praćenja i provoza. To se odnosi i na životinje i robu koji se pretovaruju iz jednog GKP-a u drugi u skladu s pravilima koja treba donijeti na temelju članka 51. stavka 1. točke (b) Uredbe (EU) 2017/625.

#### Postupak rada u TRACES NT:

Ako je provjera obavljena, kliknite na "Da" i označite je kao "Zadovoljava"/"Ne zadovoljava" ovisno o EU standardu. Ako provjera nije obavljena, ostavite polje prazno ili označite "Ne".

Napomena: Kada je u polju II.4 i II.5 odabrano "Da", obvezno je označiti "Zadovoljavajuće"/"Nije zadovoljavajuće".

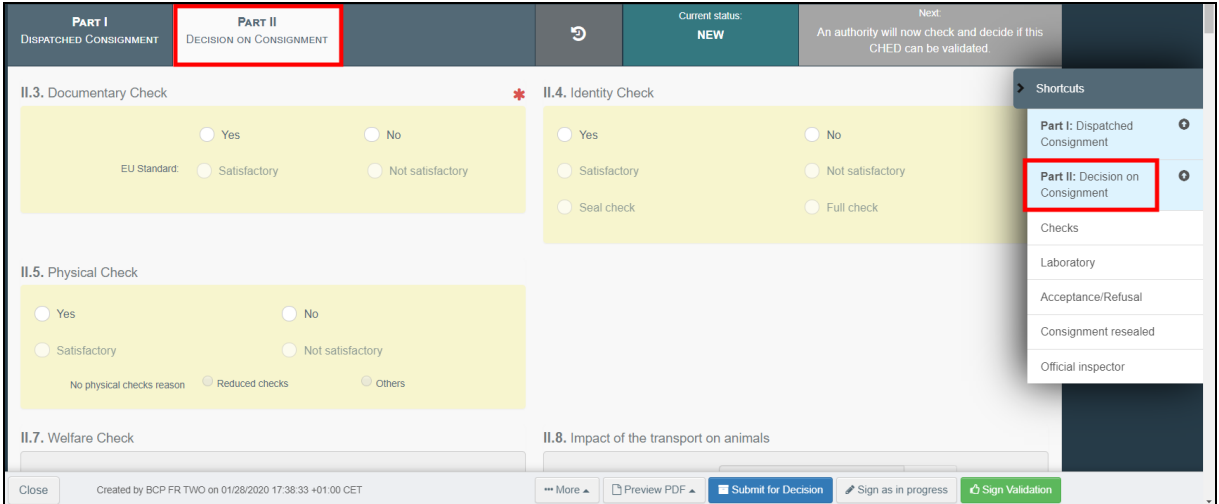

## <span id="page-30-1"></span>Polje Druge provjere

Ako je u opisu pošiljke odabrana vrsta proizvoda "organski". Polje za "ostale provjere postaje dostupno u dijelu II dokumenta. Obavezno je označiti kvadratić pored "Potvrđujem da sam konzultirao i potvrdio ishod povezanih službenih kontrola na COI.XX.YYYY.ZZZZZZZ". Inače nije moguće potpisati ZZUD.

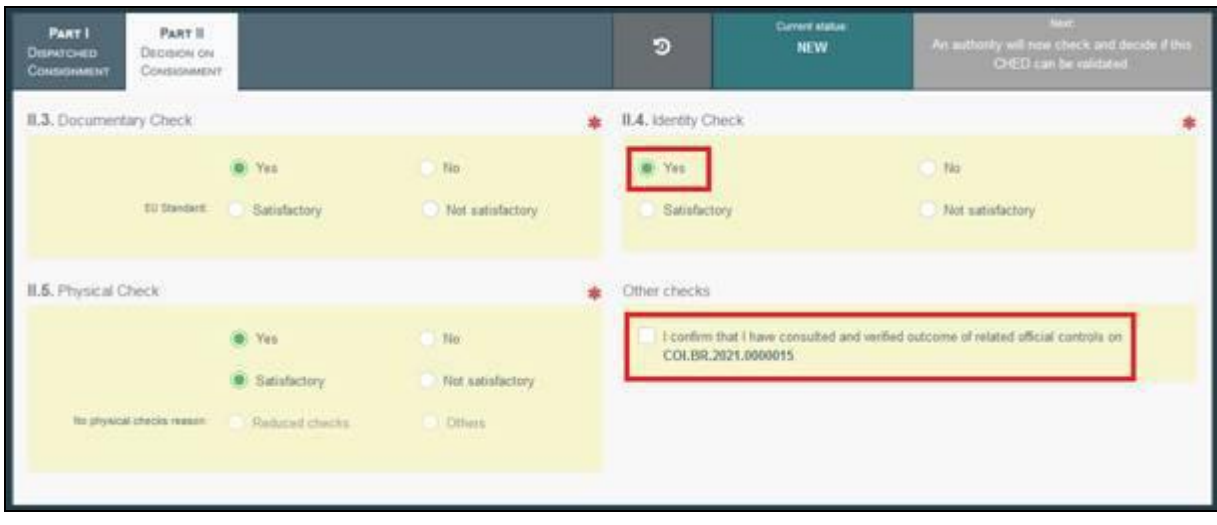

## <span id="page-31-0"></span>Polje II.6. Laboratorijska ispitivanja

## **Iz Priloga II. Dijela 1. Provedbene Uredbe Komisije (EU) 2019/1715:**

Označiti "Da" ako je provedeno ispitivanje.

Ispitivanje: u ovom polju treba navesti kategoriju tvari ili patogena za koje je provedeno laboratorijsko ispitivanje.

- označiti "Nasumično" ako se pošiljka ne zadržava na GKP-u do dobivanja rezultata ispitivanja. Nije potrebno označiti ako se pošiljka uzorkuje za laboratorijska ispitivanja opisana u drugim opcijama iz polja;
- označiti "Sumnjivo" ako se sumnja da životinje i roba nisu u skladu s pravom Unije te se oni zadržavaju na GKP-u do dobivanja rezultata ispitivanja;
- označiti "Hitne mjere" ako se na životinje i robu primjenjuju posebne hitne mjere te se oni zadržavaju na GKP-u do dobivanja rezultata ispitivanja, osim ako je odobren daljnji prijevoz.

Rezultat ispitivanja:

- označiti "Čeka se" ako pošiljka može napustiti GKP bez čekanja rezultata ispitivanja.
- označiti "Zadovoljavajuće" ili "Ne zadovoljavajuće" ako je dostupan rezultat ispitivanja.

Označiti "Zahtijevano" ako je uzorkovanje propisano pravom Unije i pošiljka se ne zadržava na GKP-u do dobivanja rezultata ispitivanja.

Označiti "Pojačane kontrole" ako roba podliježe pravilima o postupcima za pojačane kontrole koje treba donijeti na temelju članka 65. stavka 6. Uredbe (EU) 2017/625 te se zadržavaju na GKP-u do dobivanja rezultata ispitivanja.

## Postupak rada u TRACES NT:

Ovo polje se popunjava samo ako je izvršena fizička provjera.

Kliknite na gumb "+ Dodaj laboratorijsko ispitivanje" ("Add laboratory test") za dodavanje jednog ili više laboratorijskih ispitivanja.

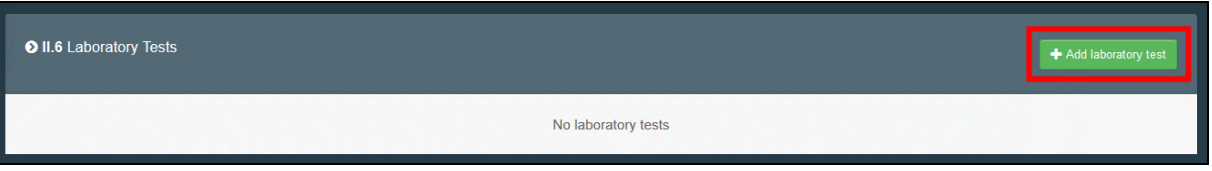

Odaberite robu koja će se ispitivati i parametre ispitivanja. Odaberite parametre ispitivanja s popisa.

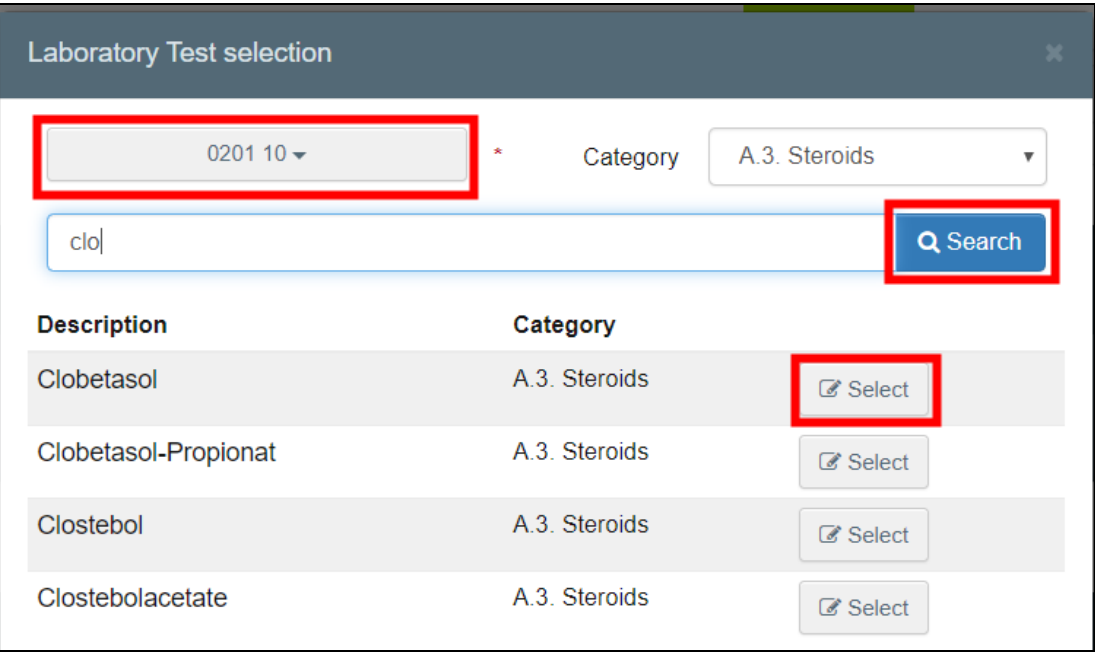

Ispunite obvezne podatke: motivaciju i zaključak inspektora.

Također imate mogućnost dodavanja protuanalize.

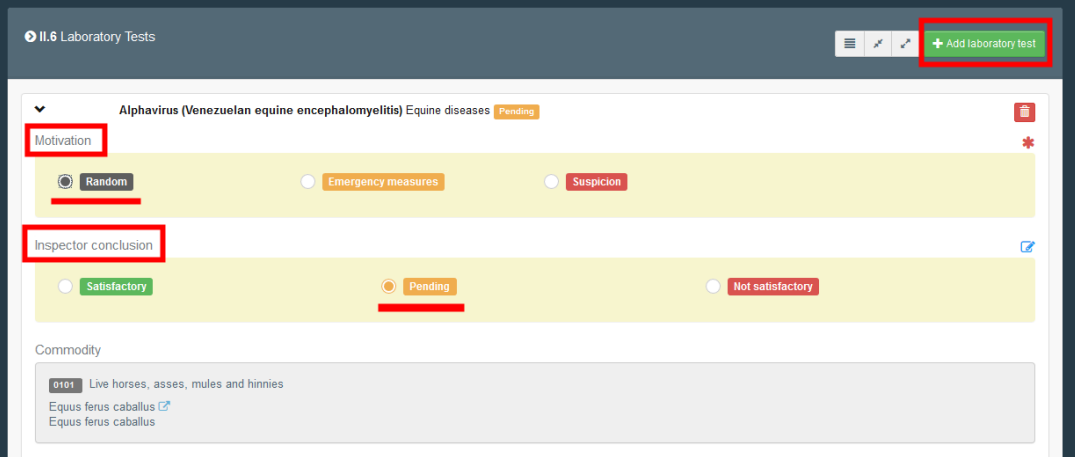

Napomena: Ako je motivacija " Nasumično", možete potpisati ZZUD-P sa zaključkom inspektora "Na čekanju" i naknadno unijeti rezultate ispitivanja klikom na "Podnesi laboratorijska ispitivanja" ("Submit laboratory tests").

## <span id="page-33-0"></span>Polja II.9 / II.11 / II.11 / II.12 / II.13 / II.14 / II.16. / – Odluka

## **Iz Priloga II. Dijela 1. Provedbene Uredbe Komisije (EU) 2019/1715:**

#### **Polje II.9. Prihvatljivo za pretovar**

Označiti ovo polje ako je pošiljka prihvatljiva za pretovar.

### **Polje II.11. Prihvatljivo za provoz**

Označiti ovo polje ako je pošiljka prihvatljiva za provoz.

## **Polje II.12. Prihvatljivo za unutarnje tržište**

Označiti ovo polje ako su rezultati službenih kontrola povoljni, neovisno o tome stavlja li roba u carinski postupak "puštanje u slobodni promet" na granici ili u kasnijoj fazi u Uniji. Označiti uporabu proizvoda.

Za nusproizvode životinjskog podrijetla koji se trebaju dodatno preraditi, ali ne podliježu uvjetima praćenja prijevoza koje treba donijeti na temelju članka 77. stavka 2. Uredbe (EU) 2017/625, ispuniti polje II.18.

## **Polje II.13. Prihvatljivo za praćenje**

Ovo polje primjenjuje se samo na ZZUD-P i odnosi se na pošiljku koja se prati u skladu s uvjetima koji su doneseni na temelju članka 77. stavka 2. Uredbe (EU) 2017/625.

## **Polje II. 14. Prihvatljivo za neusklađenu robu**

Ovo polje primjenjuje se samo na ZZUD-P.

Odabrati kontrolno odredište: posebno odobreno carinsko skladište, slobodna zona ili plovilo.

#### **Polje II.16. Nije prihvatljivo**

Odnosi se na pošiljke za koje rezultati službenih kontrola nisu povoljni i kojima je odbijen ulazak u Uniju. Navesti datum do kojeg se trebaju poduzeti mjere.

Označiti uništenje, ponovnu otpremu, posebnu obradu ili uporabu u druge svrhe.

Polje II. 17. Razlog za odbijanje

Označiti "Provjera dokumentacije" u slučaju nepostojanja certifikata ili izvornog certifikata te pogrešnog predloška, lažnog certifikata, nevaljanih datuma, nepostojanja potpisa ili pečata, nevaljanog tijela, nepostojanja laboratorijskog izvješća ili nepostojanja dodatne deklaracije.

Označiti "Podrijetlo" u slučaju neovlaštenog tijela, neovlaštene regije ili neodobrenog objekta.

Označiti "Provjera identiteta" u slučaju nepostojanja oznake, nepodudaranja oznake ili dokumenta, nepotpune oznake, nepodudaranja prijevoznog sredstva, nepodudaranja broja službene plombe, nepodudaranja identifikacijske oznake ili nepodudaranja vrste.

Označiti "Fizička provjera" u slučaju manjka higijene, prekida u hladnom lancu, neodgovarajuće temperature, nezadovoljavajućih rezultata osjetilnog pregleda ili prisutnosti parazita.

Označiti "Laboratorijsko ispitivanje" u slučaju kemijske ili mikrobiološke kontaminacije, ostataka veterinarskih lijekova, izlaganja zračenju, aditiva koji nisu u skladu s propisima ili genetski modificiranih organizama (GMO).

Označiti "Invazivne strane vrste" u slučaju invazivnih stranih vrsta koje izazivaju zabrinutost u Uniji.

Označiti "Ostalo" ako nije primjenjiv ni jedan od prethodno navedenih razloga.

## Postupak rada u TRACES NT:

Navedite svoju odluku u vezi s pošiljkom i ispunite potrebne podatke.

 $\implies$ Potvrđivanje: označite opciju "Prihvati" (Accept") i jednu od opcija dostupnih u polju II. 12.

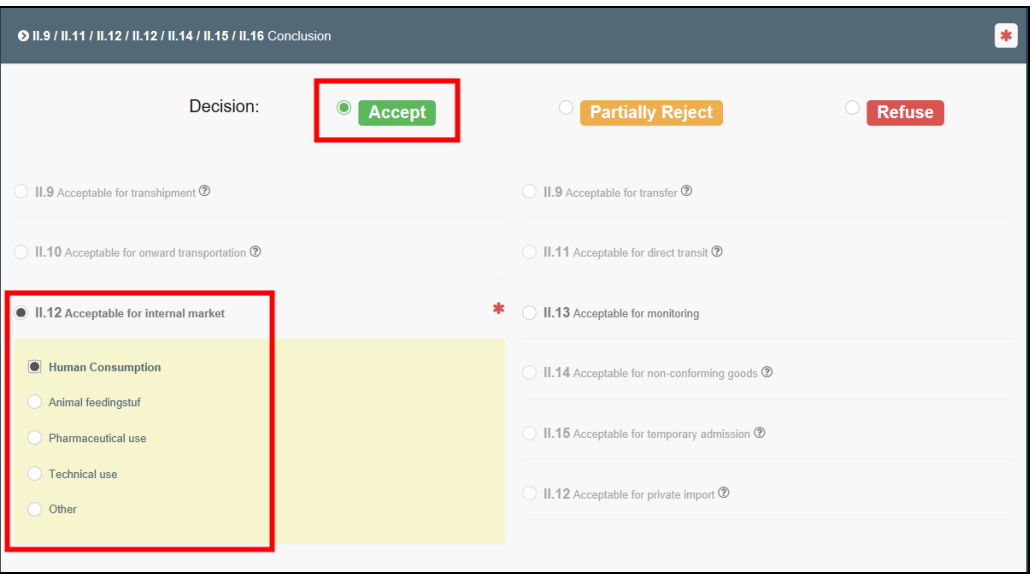

**Odbijanje**: označite opciju "Odbiti" ("Refuse") i jednu od opcija dostupnih u polju II.16. "Nije prihvatljivo" te označite jednu ili više relevantnih opcije polju II.17. "Razlog za odbijanje".

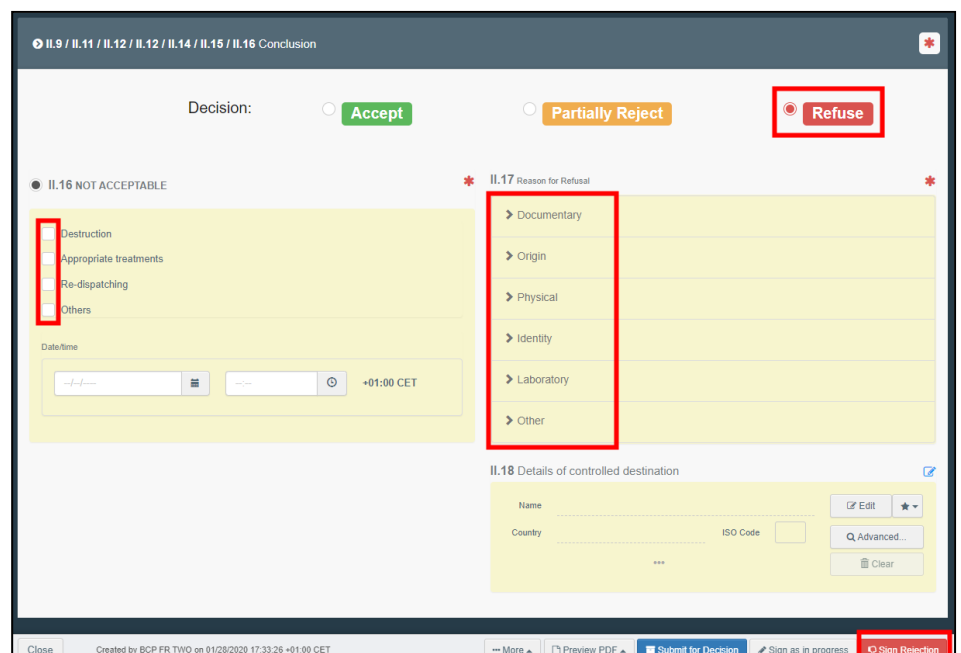

**Djelomično odbijanje**: označite opciju "Djelomično odbijanje" ako želite prihvatiti samo dio pošiljke.

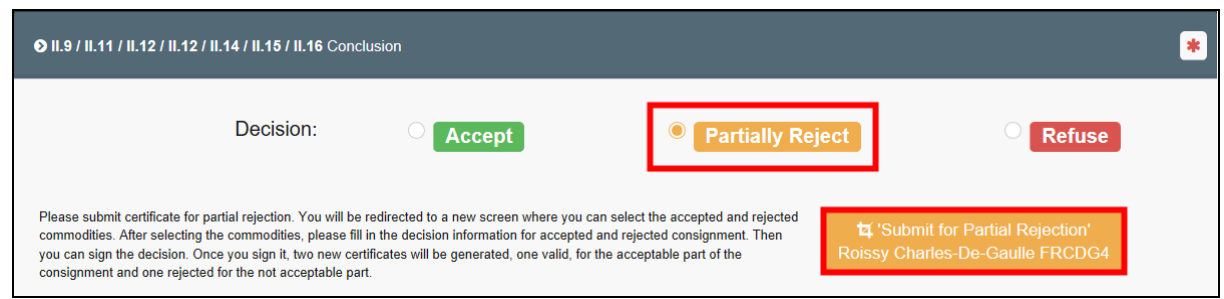

Nakon podnošenja zahtjeva za djelomičnim odbijanjem, bit ćete preusmjereni na novu karticu gdje ćete moći podnijeti svoju odluku o prihvaćanju dijela pošiljke i odluku o odbijanju dijela pošiljke.

Klikom na zeleni gumb imate mogućnost odbiti ili djelomično odbiti pošiljku. Ako kliknete na "Djelomično odbijanje", u retku robe, od vas će se tražiti da odaberete količinu paketa i/ili količinu jedinica koju želite odbiti.

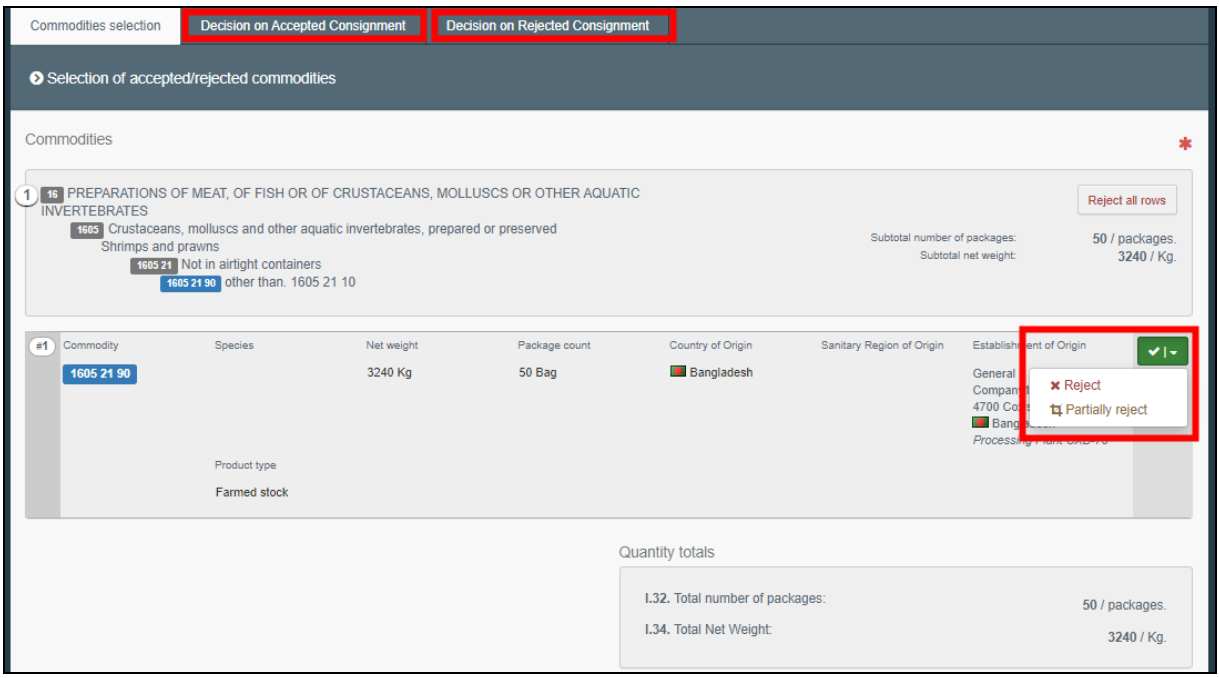

Ako ste u retku robe označili "Djelomično odbijanje", moći ćete odrediti težine i pakete koje odbijate/potvrđujete.

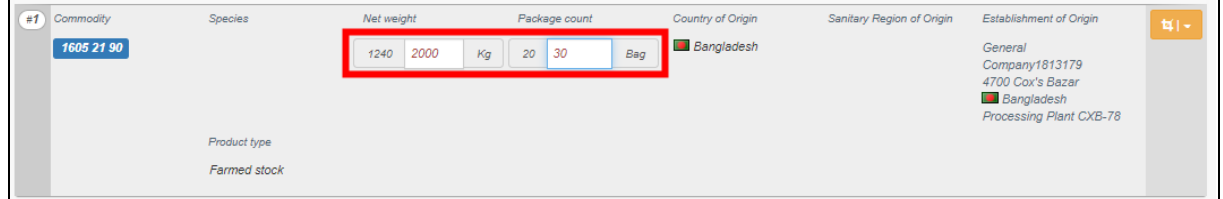

Zatim na svakoj kartici (odluka o prihvaćenoj/odbijenoj pošiljci) moći ćete donijeti odluku:

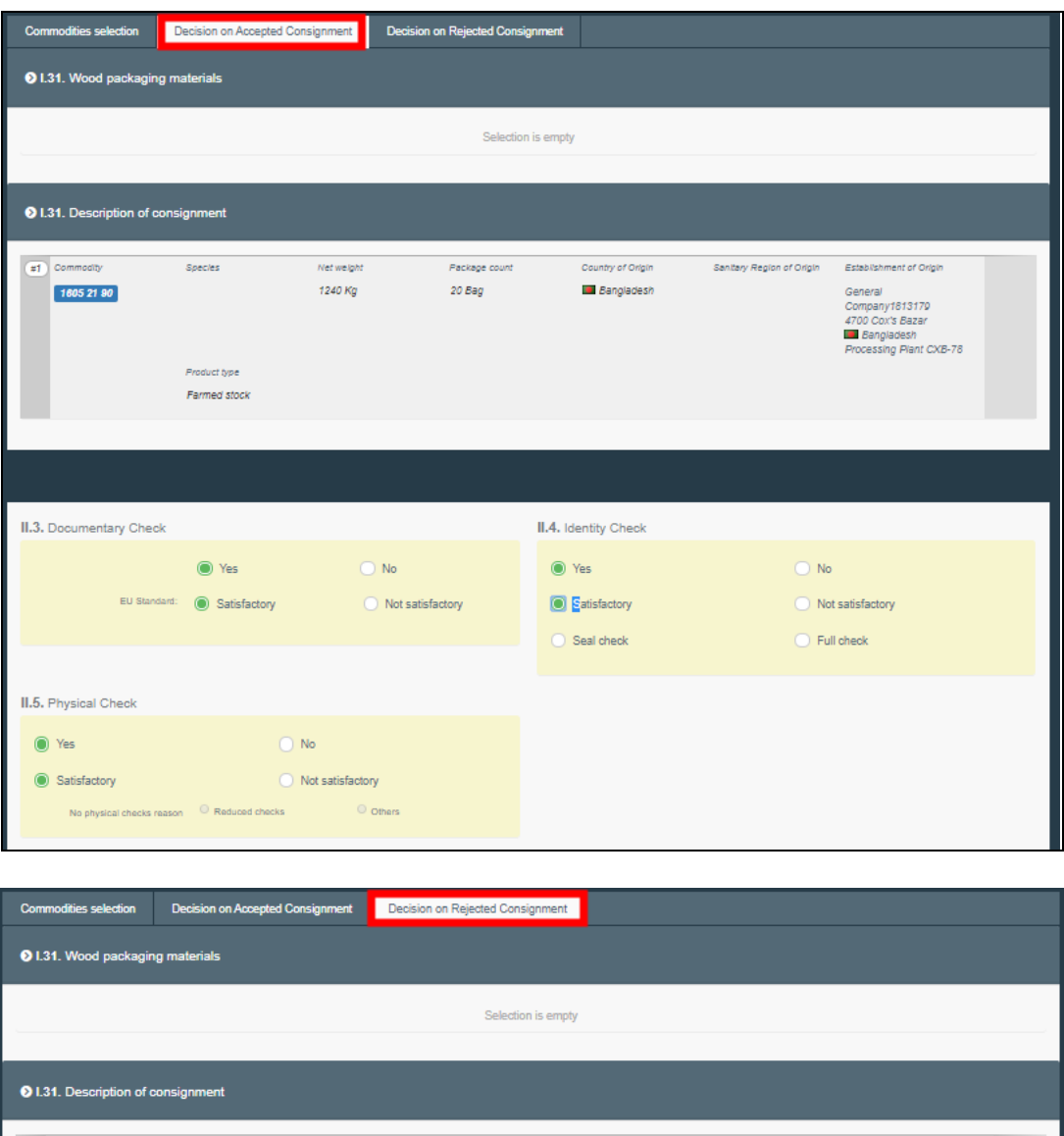

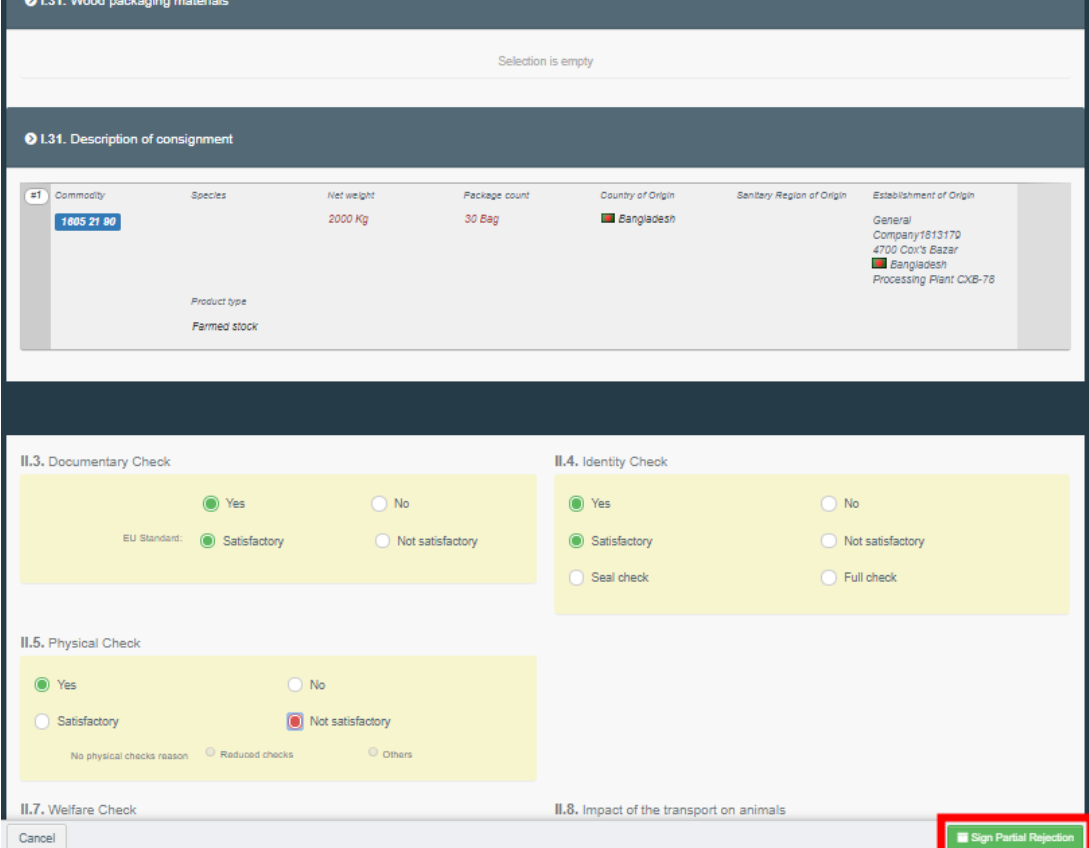

**Napomena:** Da je pošiljka djelomično odbijena možete vidjeti u izborniku kada se pored referentnog broja ZZUD-a nalazi mala plava ikona. Klikom na ovu ikonu vidjet ćete veze na oba naknadno izrađena ZZUD-a: prihvaćenu i odbijenu pošiljku:

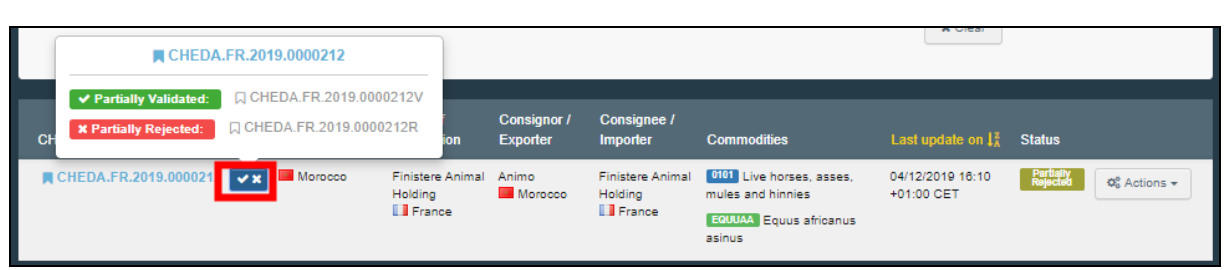

**Prihvatljivo za pretovar**: Kada je pretovar označen u polju I.20. I. dijela ZZUD-a, ova opcija će se pojaviti automatski dovršena i u II. dijelu ZZUD-a. U polju II.9. II. dijela ZZUD-a automatski ć se pojaviti i odredišna treća zemlja.

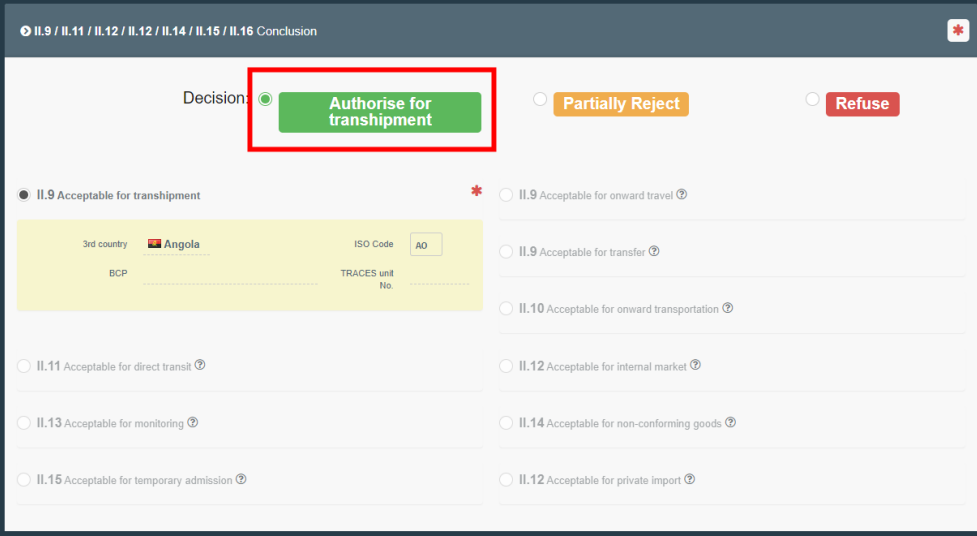

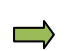

**Prihvatljivo za provoz**: Kada je izravan provoz označen u polju I.21. I. dijela ZZUD-a, ova opcija će se pojaviti automatski dovršena i u II. dijelu ZZUD-a. U polju II.9. II. dijela ZZUD-a automatski ć se pojaviti i odredišna treća zemlja.

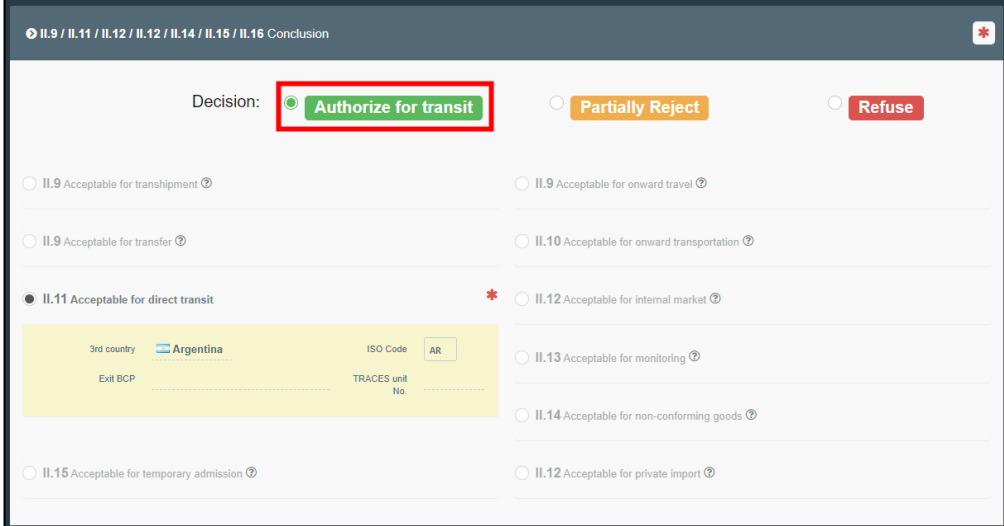

## <span id="page-38-0"></span>Polje II.19. Pošiljka ponovno plombirana

#### **Iz Priloga II. Dijela 1. Provedbene Uredbe Komisije (EU) 2019/1715:**

Navesti broj plombe stavljene nakon službenih kontrola na GKP-u ili nakon skladištenja u posebno odobrenom carinskom skladištu te u slučajevima u kojima je pravom Unije propisana službena plomba.

#### Postupak rada u TRACES NT:

Polje postaje dostupno kada se broj spremnika i broj plombe unesu u polje I.6. I. dijela ZZUD-a Nakon izvršenih provjera, nadležno tijelo ima mogućnost unijeti broj spremnika za ponovno plombiranje", ako je potrebno.

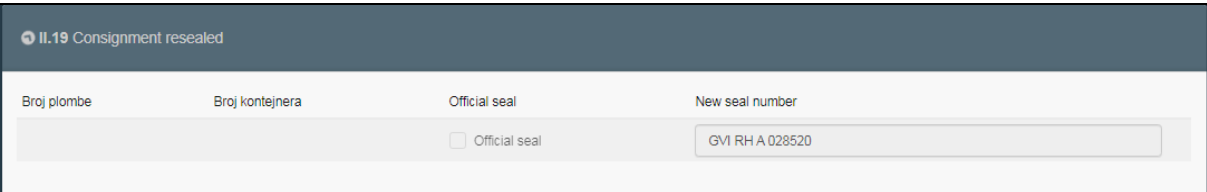

## <span id="page-38-1"></span>Polje II.20. Identifikacija GKP

**Iz Priloga II. Dijela 1. Provedbene Uredbe Komisije (EU) 2019/1715:**  Utisnuti službeni pečat GKP-a. U slučaju naknadnog ZZUD-P-a za neusklađenu pošiljku, navesti naziv kontrolne jedinice zadužene za nadzor slobodne zone ili posebno odobrenog carinskog skladišta.

## Postupak rada u TRACES NT:

Ova polje će se automatski ispuniti pojedinostima o nadležnom tijelu koje je izradilo II. dio ZZUDa.

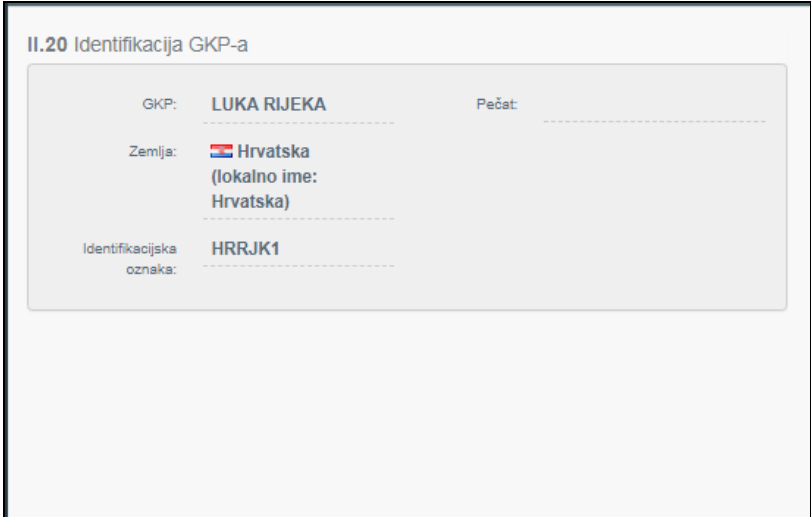

## <span id="page-39-0"></span>Polje II.23. Referentni broj carinskog dokumenta

#### **Iz Priloga II. Dijela 1. Provedbene Uredbe Komisije (EU) 2019/1715:**

Ovo polje može upotrijebiti carinsko tijelo ili, nakon primitka obavijesti od carinskog tijela, osoba odgovorna za pošiljku za dodavanje relevantnih informacija (npr. referentni broj isprave T1) ako pošiljke ostaju pod carinskim nadzorom tijekom određenog razdoblja.

#### Postupak rada u TRACES NT:

Ovo je polje slobodno za unos teksta

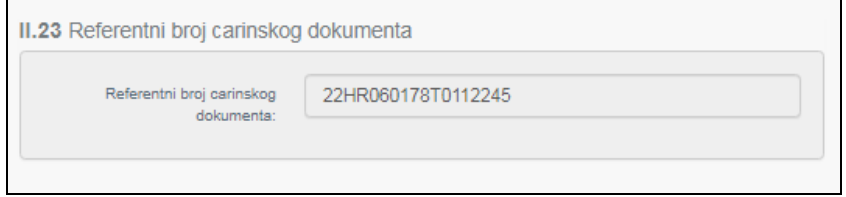

#### <span id="page-39-1"></span>Polje II.21. Službena osoba za certificiranje

#### **Iz Priloga II. Dijela 1. Provedbene Uredbe Komisije (EU) 2019/1715:**

Ovo se polje odnosi na izjavu koju potpisuje službena osoba za certificiranje koja je ovlaštena za potpisivanje ZZUD-a:

Ja, niže potpisana službena osoba za certificiranje, potvrđujem da su provjere pošiljke obavljene u skladu sa zahtjevima Unije i, prema potrebi, u skladu s nacionalnim zahtjevima države članice odredišta.

#### Postupak rada u TRACES NT:

U ovom polju potpisujete potvrđivanje/odbijanje pošiljke. Također se možete potpisati klikom na gumb pri dnu stranice.

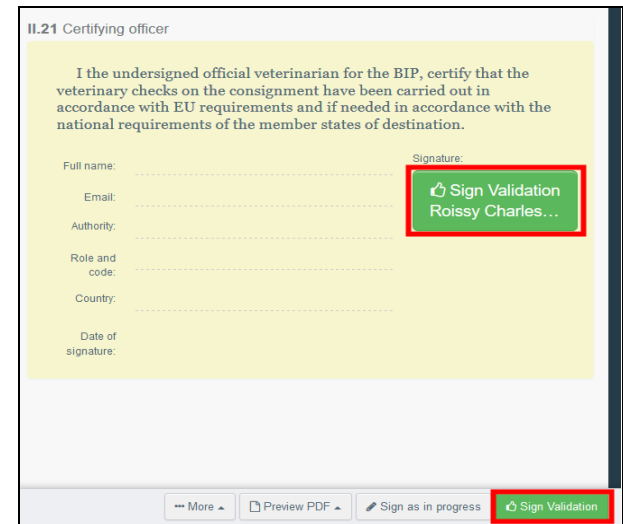

Ako ste ispravno ispunili sva polja, trenutni status ZZUD-P može biti: "Potvrđeno", "Odbijeno" "Djelomično odbijeno", "Odobreno za pretovar", ili "Odobreno za provoz".

## **Uspješno ste završili izradu II. dijela ZZUD-P!**

## <span id="page-40-0"></span>Druge mogućnosti

Klikom na gumb "Više" smještenom na dnu stranice također možete:

- $\Rightarrow$ kliknuti na gumb " Poništi dokument" ("Cancel document") kako bi izbrisali ZZUD-P,
- kliknuti na gumb "Zamijeni" ("Replace") kako bi stvorili zamjenski ZZUD-P u slučaju da se  $\implies$ neki uneseni podaci trebaju promijeniti nakon što je ZZUD-P već potvrđen. Prvi ZZUD-P će tada imati status "Zamijenjen", a novi ZZUD-P će imati status "Potvrđen". Oba ZZUD-P će biti povezana i ova će se veza pojaviti i na ispisanim dokumentima.
- kliknuti na gumb "Kopirati kao novo" ("Copy as new") kako bi izradili novi ZZUD-P koji  $\Rightarrow$ će unaprijed biti ispunjen podacima iz trenutnog dokumenta. U takvom slučaju, ova dva ZZUD-P neće biti povezana.

Klikom na gumb "Pregled PDF-a" možete:

- pregledati izrađeni dokument u PDF formi,  $\Rightarrow$
- $\Rightarrow$ kliknuti na gumb "Napredne mogućnosti ispisa" za odabir različitih jezika i ispis dokumenta u PDF formi na više jezika istovremeno.

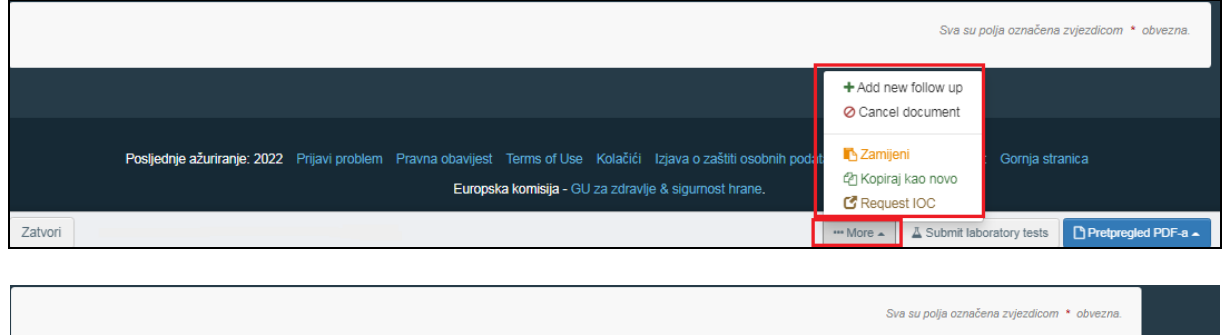

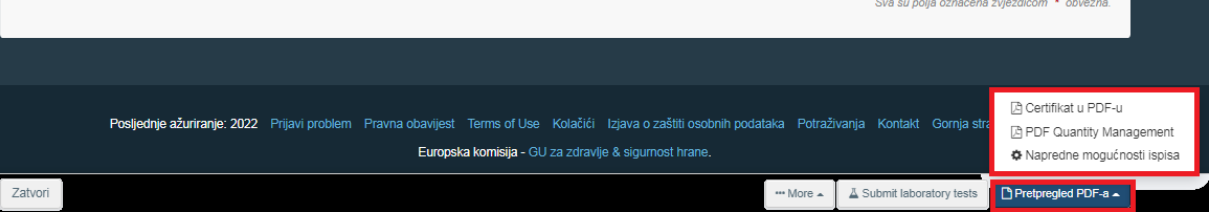

## <span id="page-41-0"></span>**Prilog III.**

## <span id="page-41-1"></span>**III. dio ZZUD-P: Praćenje/Daljnje mjere**

**Iz Priloga II. Dijela 1. Provedbene Uredbe Komisije (EU) 2019/1715:** 

**Polje III.1. Prethodni ZZUD**

Jedinstvena alfanumerička oznaka navedena u polju II.1.

**Polje III. 2. Referentni broj ZZUD**-a

Jedinstvena alfanumerička oznaka navedena u polju I.2.

**Polje III. 3. Naknadni ZZUD**

Navesti alfanumeričku oznaku jednog ili više ZZUD-a iz polja II.24.

## **Polje III.4. Detaljni podaci o ponovnoj otpremi**

Navesti korišteno prijevozno sredstvo i njegovu identifikacijsku oznaku, zemlju i ISO oznaku zemlje.

Navesti datum ponovne otpreme i naziv izlaznog GKP-a čim te informacije budu poznate. U slučaju odluke o odbijanju datum ponovne otpreme ne smije biti više od 60 dana nakon datuma potvrđivanja ZZUD-a.

## **Polje III.5. Daljnje mjere**

Navesti tijelo nadležno za potvrđivanje primitka i usklađenosti pošiljke na koju se odnosi ZZUD: izlazni GKP, GKP krajnjeg odredišta ili kontrolnu jedinicu

Navesti daljnje odredište i/ili razloge neusklađenosti (npr. nevažeće odredište, nepostojanje ili nevaljanost certifikata, nepodudaranje dokumenta, nepostojanje ili nevaljanost identifikacije, nezadovoljavajući rezultati kontrola, nepostojanje, oštećenost ili nepodudaranje broja službene plombe...).

## **Polje III. 6. Službena osoba za certificiranje**

Odnosi se na potpis službene osobe nadležnog tijela za certificiranje u slučaju ponovne otpreme i daljnjih mjera povezanih s pošiljkama.

## Postupak rada u TRACES NT:

U slučajevima kada se zahtjeva praćenje/usmjeravanje pošiljaka, lokalno nadležno tijelo može u ZZUD-P dodati praćenje kako bi obavijestilo i potvrdilo uspješan dolazak pošiljke na mjesto odredišta.

Na stranici "Pretraži Zajedničke zdravstvene ulazne dokumente" potražite relevantni ZZUD-P i kliknite na gumb "Radnje". Zatim kliknite na "+Dodaj novo praćenje" ("+Add new follow up") kao što je prikazano u nastavku:

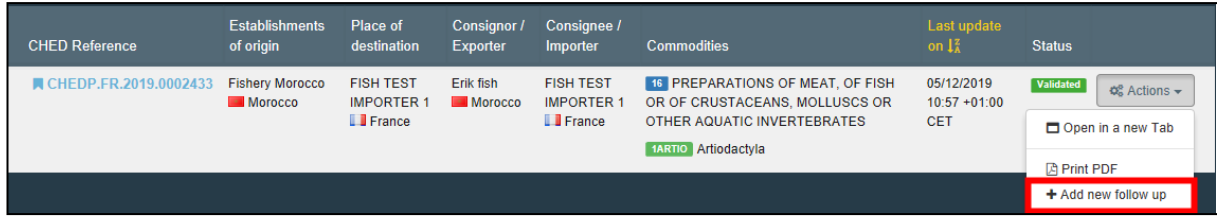

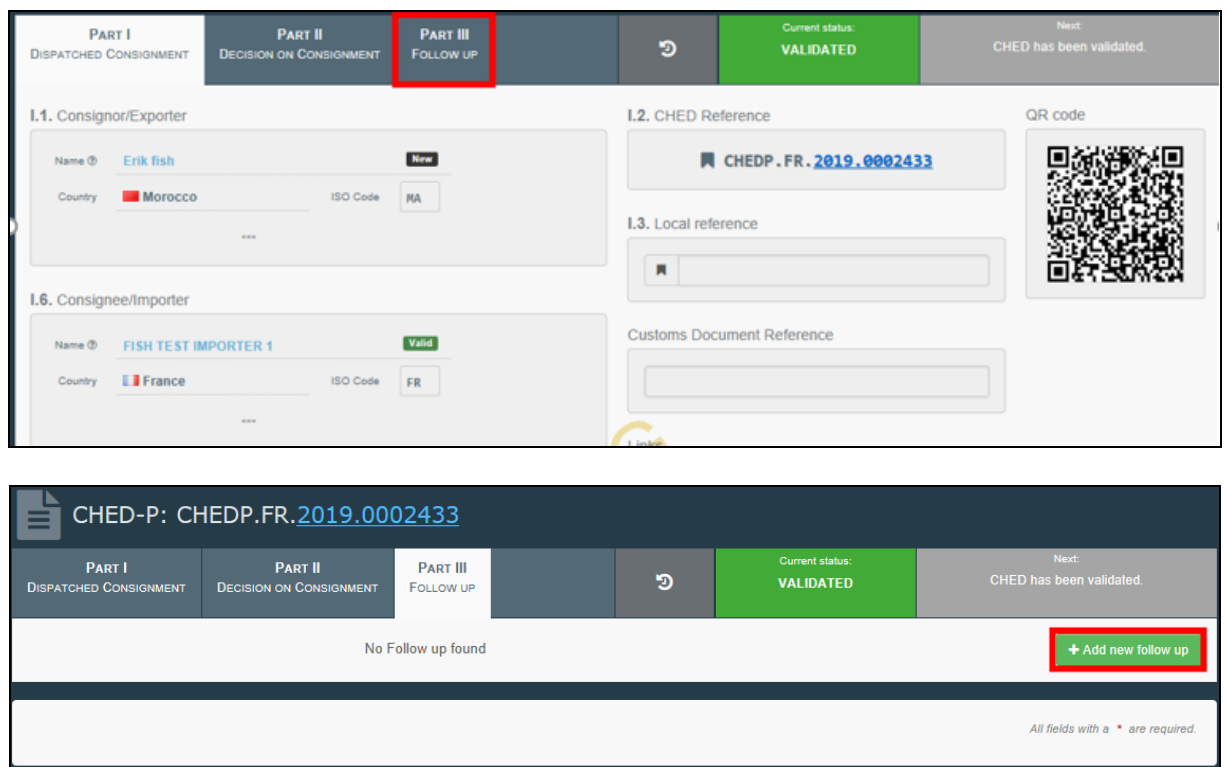

Nakon što otvorite ZZUDP, morate kliknuti na karticu "Dio III – "Praćenje":

Zatim ćete biti preusmjereni na karticu koja vam omogućuje da odaberete između dodavanja novog praćenja ako je pošiljka u skladu ili dodatnih opcija koji se primjenjuju u slučajevima ponovne otpreme pošiljke:

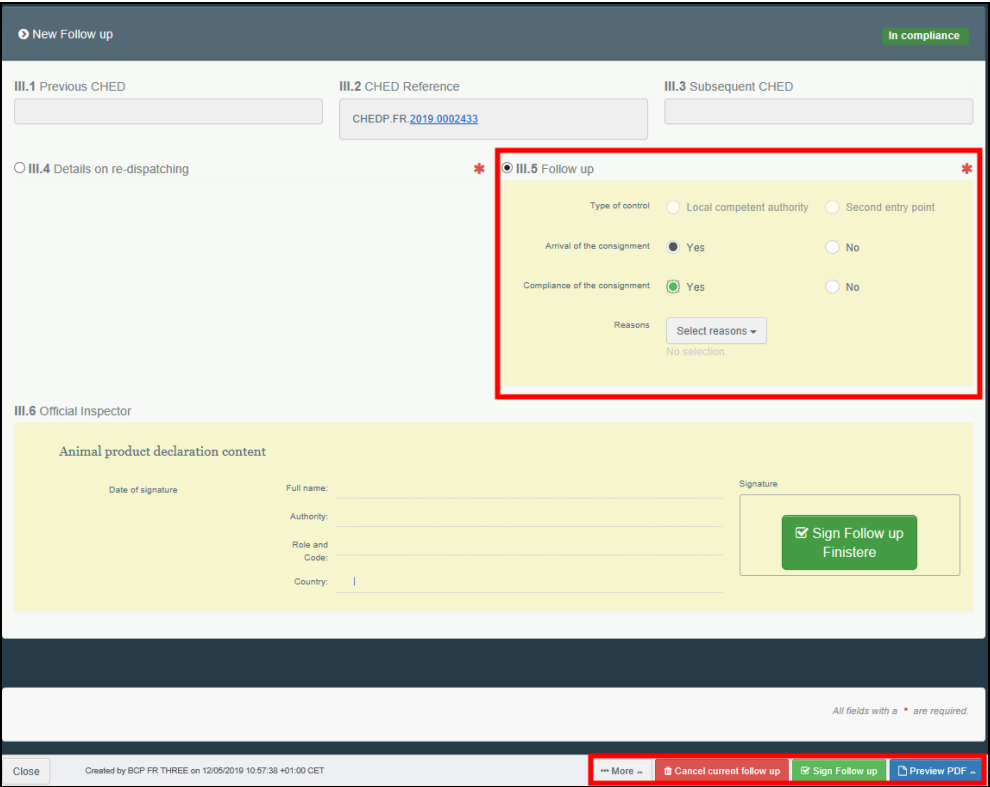

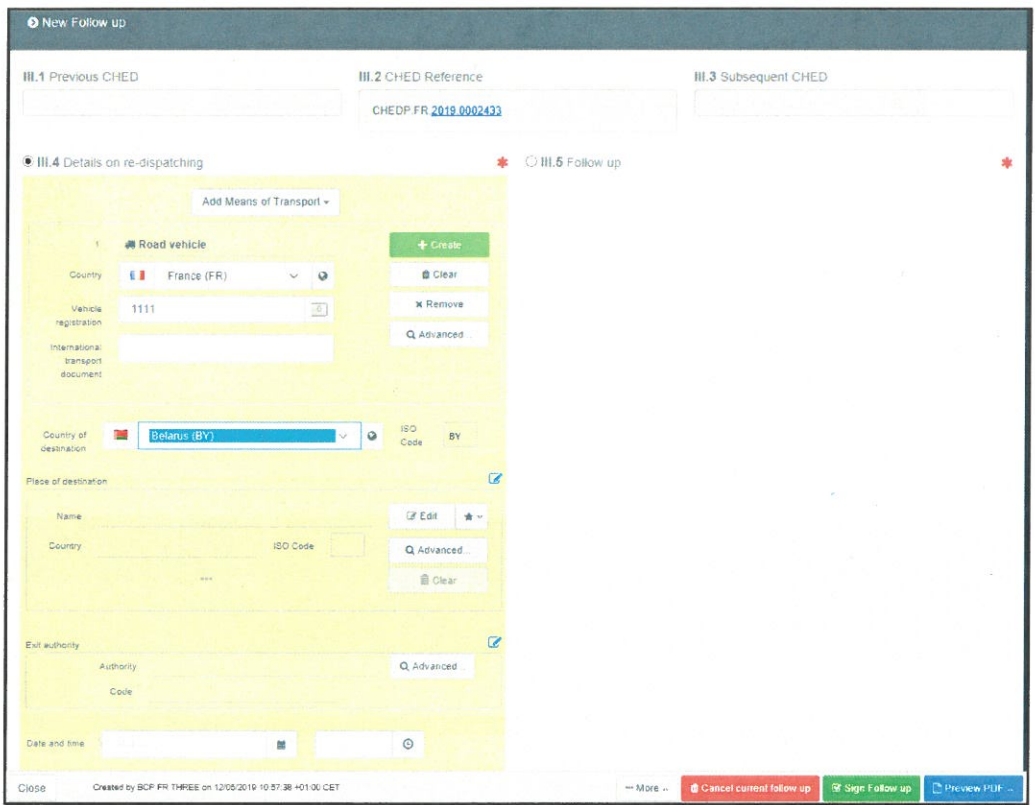

# GLAVNI DRŽAVNI INSPEKTOR

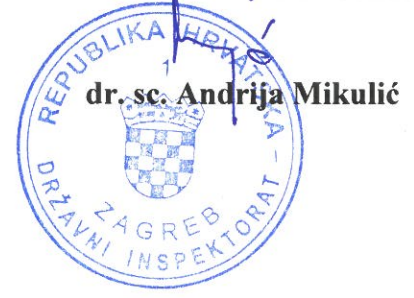